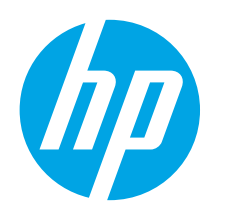

# **Color LaserJet Pro MFP M277 Getting Started Guide**

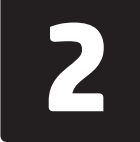

**Français ........... 6**

**Español........... 11**

**Português ....... 16**

# **IMPORTANT:**

Follow **Steps 1 - 3** on the printer hardware setup poster, then continue with **Step 4** to the right.

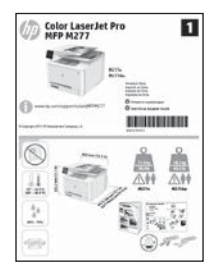

### www.hp.com/support/colorljMFPM277 www.register.hp.com

# **4. Initial setup on the control panel**

After turning on the printer, wait for it to initialize. To navigate the touchscreen control panel, use touch, swipe, and scroll gestures. Follow the prompts on the control panel to configure these settings:

- **Language**
- Location
- Default Settings

Under **Default Settings** select one of these options:

- Self-managed: Optimized default settings for a guided experience on setups, configurations, and updates.
- IT-managed: Optimized default settings for fleet manageability with enhanced security.

Settings are fully customizable after initial setup.

**NOTE:** Select **Print Information Page** to print a page that instructs how to change the default settings.

**NOTE:** Touch the Help? button on the printer control panel to access help topics.

# **5. Select a connection method and prepare for software installation**

## **EG USB connection directly between the printer and the computer**

Use an A-to-B type USB cable.

#### **Windows**

- 1. For Windows, except Windows 8, 8.1, or RT, do not connect the USB cable before installing the software. If the cable is already connected, disconnect it before continuing. The installation process prompts to connect the cable at the appropriate time.
- 2. Continue with "Locate or download the software installation files."

**NOTE:** During software installation, select the option to "Directly connect this computer using a USB cable."

#### **Mac**

- 1. For Mac, connect the USB cable between the computer and the printer before installing the software.
- 2. Continue with "Locate or download the software installation files."

# **Wired (Ethernet) network connection**

 $\overline{\mathbf{Q}}$  Use a standard network cable.

- 1. Connect the network cable to the printer and to the network. Wait a few minutes for the printer to acquire a network address.
- 2. On the printer control panel, touch the Network  $\frac{1}{200}$  button. If an IP address is listed, the network connection has been established. If not, wait a few more minutes and try again. Note the IP address for use during software installation. **Example IP address**: 192.168.0.1

To manually configure the IP address, see "Manually configure the IP address."

- Continue with "Locate or download the software installation files."
- **NOTE:** During software installation, select the option to "Connect through a network."

## **Built-in wireless network connection (dw and c6 models only)**

- 1. To connect the printer to a wireless (Wi-Fi) network, on the printer control panel, touch the Wireless  $\frac{(\mathbf{F})^n}{n}$  button.
- 2. Touch **Wireless Menu**, and then touch **Wireless Setup Wizard**. Select the network name from the SSID list, or enter the network name if it is not listed.
- 3. Use the keyboard to enter the passphrase, and then touch the **OK** button.
- 4. Wait while the printer establishes a network connection.
- 5. On the printer control panel, touch the Network  $\frac{p}{\sin \theta}$  button. If an IP address is listed, the network connection has been established. If not, wait a few more minutes and try again. Note the IP address for use during software installation. **Example IP address**: 192.168.0.1
- 6. To print from a computer, continue with "Locate or download the software installation files." To print from a phone or tablet only, continue with "Mobile and wireless printing."

**NOTE:** During software installation, select the option to "Connect through a network."

## **Manually configure the IP address**

See the printer User Guide for information on how to manually configure the IP address www.hp.com/support/colorljMFPM277.

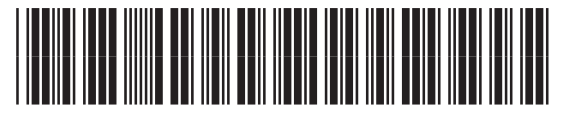

B3Q10-91018

# **6. Locate or download the software installation files**

#### **Method 1: Download from HP Easy Start**

- 1. Go to 123.hp.com/laserjet, and click **Download**.
- 2. Follow the onscreen instructions and prompts to save the file to the computer.
- 3. Launch the software file from the folder where the file was saved, and continue with "7. Install the software."

## **Method 2: Download from printer support Web site**

- 1. Go to [www.hp.com/support/colorljMFPM277.](http://www.hp.com/support/colorljMFPM277)
- 2. Select **Software** and **drivers**.

# **7. Install the software**

#### **Windows full solution**

- 1. Insert the printer CD into the computer, or launch the software installation file downloaded from the Web.
- 2. The software installer detects the language of the operating system, and then it displays the main menu of the installation program in the same language. When installing from the CD, if the installer program does not start after 30 seconds, browse the CD drive on the computer and launch the file named SETUP.EXE.
- 3. The **Software Selection** screen details the software to be installed.
	- The recommended software installation includes the print driver and software for all available printer features.
	- To customize the software installed, click the **Customizable software selections** link. When finished, click the **Next** button.
- 4. Follow the on-screen instructions to install the software.
- 5. When prompted to select a connection type, select the appropriate option for the type of connection:
	- **• Directly connect this computer using a USB cable**
	- **• Connect through a network**
- **NOTE:** When connecting through a network, the easiest way to detect the printer is to select **Automatically find my printer on the network**.
- 6. (Optional) For printers on a network, at the end of the software installation process, set up fax and scan features by using the **Fax Setup Wizard**, **Scan to E-mail Wizard**, and the **Scan to Network Folder Wizard**. This is a convenient way to configure these features. See "Set up scan features for printers on a network" for more information.
- Download the software for your printer model and operating system.
- 4. Launch the installation file by clicking on the .exe or .zip file as necessary.

#### ۈ) **Method 3: Install from the printer CD**

For Windows, the software installation files are provided on the CD that came with the printer.

For OS X, the installer file on the CD includes a link to download the files from the Web. 1. Insert the printer CD into the computer.

2. Continue with "7. Install the software."

#### **OS X full solution**

- 1. Launch the software installer that you downloaded from the Web.
- 2. The software installer detects the language of the operating system, and then it displays the main menu of the installation program in the same language.
- 3. The **Installation Options** screen details the software to be installed.
	- For a standard installation, click the **Install** button now.
	- For a custom installation, click the **Customize** button. On the screen that opens, select the components to install, and then click the **Install**  button.
- 4. Follow the on-screen instructions to install the software.
- 5. At the end of the software installation process, use the **HP Utility Setup Assistant** to configure printer options.

#### **OS X basic installation**

To install basic print and fax drivers without running the HP full solution software from CD or **hp.com** download, follow these steps:

- 1. Connect the printer to the computer or network.
- 2. From **System Preferences**, click **Printers and Scanners**, then the plus button on the bottom left, and select **M277** using the driver named either AirPrint or HP Printer.

#### **Readiris Pro for HP**

Download this free software to enable extra scanning features, including Optical Character Recognition (OCR). During software installation, click the **More Options** item in the left pane, and then select **Web Support** to download this software.

To download the software from the Web, go to

www.hp.com/support/colorljMFPM277, select **Drivers**, and then click **Software & Firmware**.

# **8. Mobile and wireless printing (dw and c6 models only - optional)**

To print from a phone or tablet, connect the device to the same wireless network as the printer.

**Apple iOS devices (AirPrint)**: Open the item to print, and select the **Action** icon. Select **Print**, select the printer, and then select **Print**.

**Newer Android devices (4.4 or newer)**: Open the item to print, and select the **Menu** button. Select **Print**, select the printer, and select **Print**.

Some devices require downloading the HP Print Service plugin app from the Google Play store.

**Older Android Devices (4.3 or older)**: Download the HP ePrint app from the Google Play store.

**Windows Phone**: Download the HP AiO Remote app from the Windows Store.

# **Learn More About Mobile Printing**

To learn more about other mobile printing options, including additional ePrint solutions, scan the QR code, or see the "Mobile printing" section of the user guide.

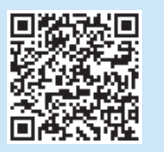

#### **Wi-Fi Direct**

Wi-Fi Direct enables close-proximity printing from a wireless mobile device directly to an Wi-Fi Direct-enabled printer without requiring a connection to a network or the Internet.

#### **Enable Wi-Fi Direct**

- 1. On the printer control panel, touch the Wireless button. Touch **Wireless Menu**, and then touch **Wi-Fi Direct**.
- 2. Touch **On/Off**, and then touch **On**.
- 3. For secure printing, touch **Security**, and then touch **On**. Note the passphrase that displays. Use this passphrase to allow access to the mobile devices. To allow unsecured printing, touch **Security**, and then touch **Off**.
- **O** For more information on wireless printing and wireless setup, go to www.hp.com/go/wirelessprinting.

# **9. Set up HP ePrint via email (optional)**

Use HP ePrint via email to print documents by sending them as an email attachment to the printer's email address from any email enabled device, even from devices that are not on the same network.

To use HP ePrint via email, the printer must meet these requirements:

- The printer must be connected to a wired or wireless network an have Internet access.
- HP Web Services must be enabled on the printer, and the printer must be registered with HP Connected.

#### **Enable HP Web Services**

- 1. Open the HP Embedded Web Server (EWS):
- a. **2-line control panels**: Press the **OK** button. Open the **Network Setup** menu. Select the **Show IP Address** item to show the IP Address.

**Touchscreen control panels**: From the Home screen on the printer control panel, touch the **Connection Information**  $\Psi$ <sup>3</sup> button, and then touch **Wi-Fi ON** to display the IP address or host name.

b. Open a Web browser, and in the address line, type the IP address or host name exactly as it displays on the printer control panel. Press the **Enter** key on the computer keyboard. The EWS opens.

- **NOTE**: If the Web browser displays a **There is a problem with this website's security certificate** message when attempting to open the EWS, click **Continue to this website (not recommended)**. Choosing **Continue to this website (not recommended)** will not harm the computer while navigating within the EWS for the HP printer.
- 2. Click the **HP Web Services** tab.
- Select the option to enable Web Services.

**NOTE**: Enabling Web Services might take several minutes.

4. Go to [www.hpconnected.com](http://www.hpconnected.com) or [www.hp.com/go/eprintcenter](http://www.hp.com/support/colorljMFPM277) to create an HP ePrint account and complete the setup process.

# **10. Set up scan features for printers on a network (optional)**

The printer includes **Scan to E-mail** and **Scan to Network Folder** features that scan files and send them as an email attachment or save them in a folder on the network. The printer must be connected to a wired or wireless network. To configure these options, first obtain the following information:

• For the **Scan to Email** feature, obtain the SMTP server name, SMTP port number, and authentication information. Contact the email/Internet service provider or system administrator for this information. SMTP server names and port names are typically easy to find by doing an Internet search. For example, search for terms like "gmail smtp server name" or "yahoo smtp server name."

• For the **Scan to Network Folder** feature, confirm that a shared network folder with proper permissions is set up, and know the path to that folder on the network.

**NOTE:** For more help on setting up **Scan to Email** and **Scan to Network Folder**, see the User Guide, or go to www.hp.com/support/colorljMFPM277 and search using keywords "scan to email" or "scan to network folder."

#### **Windows**

The set up wizards for Windows 7, Windows 8.1, and Windows 10 include the options for basic configuration

#### **Set up Scan to Network Folder**

- Start the Scan to Network Folder Wizard.
	- **Windows 7**
	- a. Click **Start**, and then click **Programs**.
	- b. Click **HP**, click the name of the printer, and then click **Scan to Network Folder Wizard**.
	- c. In the **Network Folder Profiles** dialog, click the **New** button. The **Scan to Network Folder Setup** dialog opens.

#### **Windows 8.1, Windows 10**

- a. From the computer Start screen, either type "HP AIO Remote" and then select the HP AIO Remote app in the search results, or click the existing HP AIO Remote icon.
- b. Scroll or swipe to the right. In the **Toolbox** section, select **Set Preferences**. c. In the **Scan** section, select **Scan to Network Folder**.
- 2. Follow the onscreen instructions and enter the necessary information that you noted earlier to complete the process.
- 3. On the **Finish** page or screen, select **Finish** or **Save** to finish the setup process.

#### **Set up Scan to Email**

- Start the Scan to Email Wizard.
	- **Windows 7**
	- a. Click **Start**, and then click **Programs**.
	- b. Click **HP**, click the name of the printer, and then click **Scan to Email Wizard**.
	- c. In the **Outgoing Email Profiles** dialog, click the **New** button. The **Scan to Email Setup** dialog opens.

#### **Windows 8.1, Windows 10**

- a. From the computer Start screen, either type "HP AIO Remote" and then select the HP AIO Remote app in the search results, or click the existing HP AIO Remote icon.
- b. Scroll or swipe to the right. In the **Toolbox** section, select **Set Preferences**.
- c. In the **Scan** section, select **Scan to Email**.
- d. Confirm or change the system settings, and then select **Save**. The **Configure Email** screen opens.
- 2. Follow the onscreen instructions and enter the necessary information that you noted earlier to complete the process.
- **NOTE:** In the **2. Authenticate** page (Windows 7) or the **SMTP Settings** screen (Windows 8.1, 10), if you are using Google™ Gmail for email service, select the check box that ensures that you use an SSL/TLS secure connection.
- 3. On the **Finish** page or screen, select **Finish** or **Save** to finish the setup process.

#### **OS X**

To set up the scan features in OS X, open HP Utility. HP Utility is located in the Applications/HP folder.

#### **Set up Scan to Email**

- 1. In HP Utility, click the **Scan to E-mail** icon.
- 2. Click **Begin Scan to E-mail Setup** to open the HP Embedded Web Server (EWS).
- 3. In the EWS, click the **System** tab, click the **Administration** link, and then set the **Scan to Email** option to **On**.
- 4. Click the **Scan** tab, click the **Outgoing E-mail Profiles** link, and then click the **New** button.
- 5. In the **E-mail Address** area, fill in the required fields.
- 6. In the **SMTP Server Settings** area, fill in the required fields.
- E **NOTE:** In most cases, the default port number does not need to be changed.
- 7. Review all the information, and then click **Save and Test**.

#### **Set up Scan to Network Folder**

- 1. In HP Utility, click the **Scan to Network Folder** icon.
- 2. Click **Register My Shared Folder** to open the HP Embedded Web Server (EWS).
- 3. In the EWS, click the **System** tab, click the **Administration** link, and then set the **Scan to Network Folder** option to **On**.
- 4. Click the **Scan** tab, and then make sure that the **Network Folder Setup** link is highlighted.
- 5. On the **Network Folder Configuration** page, click the **New** button.
- 6. In the **Network Folder Configuration** area, fill in the required fields. Creating a security PIN is optional.
- 7. In the **Scan Settings** area, fill in the required fields.
- 8. Review all the information, and then click **Save and Test**.

# **14. Set up fax (optional)**

# **Connect the printer 11.1 11.2**

The printer is an analog device. HP recommends using the printer on a dedicated analog telephone line.

**NOTE:** Some countries/regions might require an adapter for the phone cord that came with the printer.

Connect the phone cord that came with the printer to the Fax **p** port on the printer and to the telephone jack on the wall.

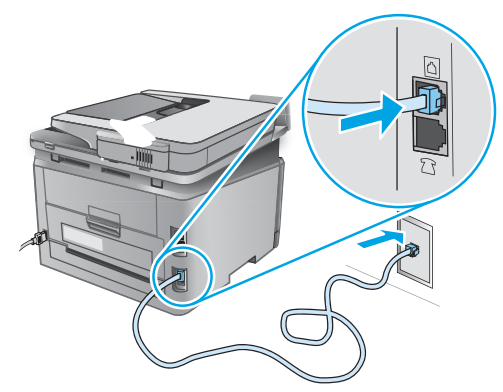

### **How do I connect an answering machine or extension phone?**

- 1. Remove the plug from the phone port  $\bigcap$ .
- 2. Disconnect the answering machine phone cord from the phone jack, and then connect it to the phone port  $\bigcap$  on the printer.
- 3. Connect the phone cord that came with the printer to the fax port  $\blacksquare$  on the printer and to the telephone jack on the wall.

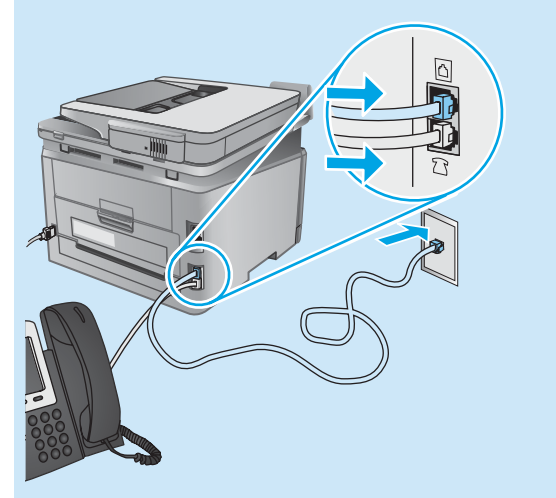

#### **How do I set up HP printers in digital phone environments?**

HP printers are designed specifically for use with traditional analog phone services. For a digital phone environment (such as DSL/ADSL, PBX, ISDN, or FoIP), digital-to-analog filters or converters might be necessary when setting up the printer for fax.

**Note:** Depending on the phone company, the printer might not be compatible with all digital service lines or providers, in all digital environments, or with all digital-to-analog converters. Contact the phone company to determine which setup options are best.

**Note:** When setting up ring pattern detection in a PBX phone system that has different ring patterns for internal and external calls, make sure to dial the printer fax number using an external number for recording the ring pattern.

## **11.2** Configure the printer

Configuring the fax time, date, and header settings is required to use the fax feature. The easiest method is to use the **Fax Set-Up Utility**. Alternately, configure these and other basic fax settings in the **Basic Setup** menu.

#### **Fax Set-Up Utility**

- 1. From the Home screen on the printer control panel, touch the Setup \\ utton.
- 2. Select **Fax Setup**, and then select **Fax Set-Up Utility**.
- 3. Follow the on-screen prompts to configure the essential fax settings.

#### **Basic Setup menu**

- 1. From the Home screen on the printer control panel, touch the Setup  $\mathcal{Q}_s$  button.
- 2. Select **Fax Setup**, and then select **Basic Setup**.
- 3. Select **Time/Date**.
- 4. Select the 12-hour clock or 24-hour clock.
- 5. Use the keypad to enter the current time, and then touch the **OK** button.
- 6. Select the date format.
- 7. Use the keypad to enter the current date, and then touch the **OK** button.
- 8. Select **Fax Header**.
- 9. Use the keypad to enter the fax number, and then touch the **OK** button.
- **NOTE:** The maximum number of characters for the fax number is 20.
- 10. Use the keypad to enter your company name or header, and then touch the **OK** button. To enter special characters that are not on the standard keypad, touch the **@#\$** button to open a keypad that contains special characters.
- اتت **NOTE:** The maximum number of characters for the fax header is 40.

## **Learn more!**

For more information about other ways to send faxes, such as scheduling a fax to be sent later or sending faxes from a computer, see the user quide www.hp.com/support/colorljMFPM2

For information about configuring the printer as a stand-alone fax machine, or for use with an answering machine or extension phone, see the user guide on the printer CD.

# **Troubleshooting**

#### **User guide**

The user guide includes printer usage and troubleshooting information. It is available on the printer CD and on the Web:

1. Go to www.hp.com/support/colorljMFPM277.

#### 2. Click **Manuals**.

For Windows, the user guide is copied to the computer during the recommended software installation.

#### **Windows® XP, Windows Vista® , and Windows® 7:**

Click **Start**, select **Programs** or **All Programs**, select **HP**, select the folder for the HP printer, and then select **Help**.

#### **Windows® 8:**

On the **Start** screen, right-click an empty area on the screen, click **All Apps** on the app bar, click the icon with the printer's name, and then select **Help**.

#### **Check for firmware updates**

- From the Home screen on the printer control panel, touch the Setup  $\mathcal{S}_0$  button.
- 2. Scroll to and open the **Service** menu.
- 3. Select **LaserJet Update**.
- 4. Select **Check for Updates Now**.

## **Wired (Ethernet) network connection**

- Verify that the printer is attached to the correct network port using a cable of the correct length.
- Verify the lights next to the network port are lit.
- Verify the print driver is installed on the computer.
- Test the network connection by pinging the network:
	- **Windows:** Click **Start** > **Run**. Type **cmd**, and press **Enter**. Type **ping**, type a space, type the printer IP address, and then press **Enter**. **Example IP address**: 192.168.0.1

**OS X:** Open the Network Utility, and type the IP address in the **ping** pane. Press **Enter**. **Example IP address**: 192.168.0.1

- If the window displays round-trip times, the network is working.
- If the ping does not work, try restarting the printer and recheck all of the connection steps.

### **Control panel help**

Touch the Help? button on the printer control panel to access help topics.

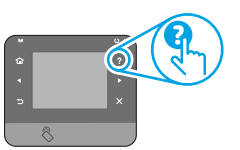

#### **Additional support resources**

For HP's all-inclusive help for the printer, go to www.hp.com/support/colorljMFPM277:

- Solve problems
- Find advanced configuration instructions
- Download software updates
- Join support forums
- Find warranty and regulatory information
- Mobile printing resources
- **Wireless network connection (dw and c6 models only - optional)**
- Verify that the network cable is not connected. The printer cannot connect to a wireless network when a network cable is connected.
- Verify that the printer and wireless router are turned on and have power. Also make sure the wireless switch is turned on.
- Verify that the printer is within the range of the wireless network. For most networks, the printer must be within 30 m (100 ft) of the wireless access point (wireless router).
- Verify the print driver is installed on the computer.
- Verify that the computer and printer connect to the same wireless network.
- For Mac, verify that the wireless router supports Bonjour.
- Restart the wireless router.

#### **Perform the wireless diagnostic test**

- 1. From the Home screen on the printer control panel, touch the Setup  $\mathbb{R}$  button.
- 2. Select **Self Diagnostics**, and then select **Run Wireless Test**.

# **Fax troubleshooting**

#### **Verify the physical connection**

- Verify that the phone cord is connected to the fax  $\mathbb Q$  port on the back of the printer and to the wall jack.
- For an extension phone or other additional device, verify the phone cord is connected to the telephone  $\cap$  port on the back of the printer and to the device.
- If outgoing phone calls fail because no dial tone is detected or the line is busy, connect to a different phone line.
- For Fax over IP service, reduce the fax speed and turn off **Error Correction Mode** from the **Fax Settings** menu on the printer control panel.

#### **Verify the printer fax settings**

- To use a voice-mail service from the phone company or service provider, make sure that the printer **Rings to Answer** setting is set to be fewer rings than the telephone answering machine.
- If multiple phone numbers are assigned to the same physical phone line and the line is shared by multiple devices, make sure that the printer is set to the correct distinctive ring setting. Use a setting in which the printer answers faxes and ignores other ring types.
- Configuring the Fax Speed setting to Medium (V.17) or Slow (V.29) can also improve your ability to send a fax.

#### **Perform the fax diagnostic test**

- 1. From the Home screen on the printer control panel, touch the Setup  $\mathcal{R}$  button.
- 2. Select **Self Diagnostics**, and then select **Run Fax Test**.

**Français ............... 6**

**Español.............. 11**

**Português .......... 16**

# **Guide de démarrage Color LaserJet Pro MFP M277**

# **IMPORTANT :**

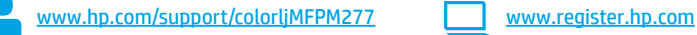

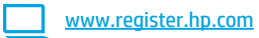

# Suivez les **étapes 1 à 3** sur l'affiche de

configuration matérielle de l'imprimante, puis passez à **l'étape 4** située à droite.

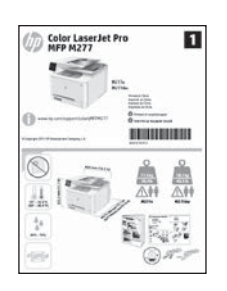

## **4. Configuration initiale sur le panneau de commande**

Après avoir allumé l'imprimante, attendez son initialisation. Pour naviguer dans le panneau de commande à écran tactile, utilisez des gestes de toucher, glissement et défilement. Suivez les instructions sur le panneau de commande pour configurer ces paramètres :

- Langue
- **Emplacement**
- Paramètres par défaut

Dans **Paramètres par défaut**, sélectionnez l'une des options suivantes :

- Autogéré : Paramètres par défaut optimisés pour une expérience guidée sur les installations, les configurations et les mises à jour.
- Géré par le service informatique : Paramètres par défaut optimisés pour la facilité de gestion de la flotte avec une sécurité renforcée.

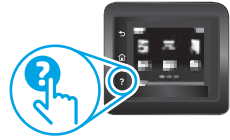

Les paramètres sont entièrement personnalisables après la configuration initiale.

**REMARQUE :** Sélectionnez la **page Informations** relatives à l'impression pour imprimer une page qui indique comment modifier les paramètres par défaut.

**REMARQUE :** Appuyez sur le bouton Aide ? sur le panneau de commande de l'imprimante pour accéder aux rubriques d'aide.

# **5. Sélection d'une méthode de connexion et préparation à l'installation du logiciel**

#### *<b>C* Connexion USB directement entre **l'imprimante et l'ordinateur**

Utilisez un câble USB de type A-à-B.

#### **Windows**

- 1. Pour Windows, sauf Windows 8.8.1 ou RT, ne pas brancher le câble USB avant d'installer le logiciel. Si le câble est déjà connecté, débranchez-le avant de continuer. Le processus d'installation vous invite à connecter le câble au moment opportun.
- 2. Poursuivez avec « Localiser ou télécharger les fichiers d'installation du logiciel.

**FUREMARQUE :** Lors de l'installation du logiciel, sélectionnez l'option pour Connecter directement cet ordinateur à l'aide d'un câble USB.

#### **Mac**

- 1. Pour Mac, branchez le câble USB entre l'ordinateur et l'imprimante avant d'installer le logiciel.
- 2. Poursuivez avec « Localiser ou télécharger les fichiers d'installation du logiciel. »

#### **Connexion à un réseau filaire (Ethernet)** ᇥ Utilisez un câble réseau standard.

- 1. Branchez le câble réseau à l'imprimante et au réseau. Attendez quelques minutes que l'imprimante acquière une adresse réseau.
- 2. Sur le panneau de commande de l'imprimante, appuyez sur le bouton Réseau . Si une adresse IP est indiquée, la connexion au réseau a été établie. Si ce n'est pas le cas, patientez quelques minutes et réessayez. Notez l'adresse IP à utiliser lors de l'installation du logiciel. **Exemple d'adresse IP** : 192.168.0.1

Pour configurer manuellement l'adresse IP, reportez-vous à la section « Configurer manuellement l'adresse IP. »

- 3. Poursuivez avec « Localiser ou télécharger les fichiers d'installation du logiciel. »
- **REMARQUE :** Lors de l'installation du logiciel, sélectionnez l'option pour « Se connecter via un réseau. »
- **Connexion réseau sans fil intégrée (modèles dw et c6 uniquement)**
- 1. Pour connecter l'imprimante à un réseau sans fil (Wi-Fi), sur le panneau de commande de l'imprimante, appuyez sur le bouton Sans fil ...
- 2. Appuyez sur **Menu Sans fil**, puis sur **Assistant d'installation sans fil**. Sélectionnez le nom du réseau dans la liste SSID, ou entrez le nom du réseau s'il n'y figure pas.
- 3. Entrez la phrase secrète à l'aide du clavier, puis appuyez sur **OK**.
- 4. Patientez pendant que l'imprimante établit une connexion réseau.
- 5. Sur le panneau de commande de l'imprimante, appuyez sur le bouton Réseau . Si une adresse IP est indiquée, la connexion au réseau a été établie. Si ce n'est pas le cas, patientez quelques minutes et réessayez. Notez l'adresse IP à utiliser lors de l'installation du logiciel. **Exemple d'adresse IP** : 192.168.0.1
- 6. Pour imprimer à partir d'un ordinateur, passez à la section « Localiser ou télécharger les fichiers d'installation du logiciel. » Pour imprimer à partir d'un téléphone ou d'une tablette uniquement, continuez avec « Impression mobile et sans fil. »

**EL** REMARQUE : Lors de l'installation du logiciel, sélectionnez l'option pour « Se connecter via un réseau. »

### **Configurer manuellement l'adresse IP**

Consultez le Guide de l'utilisateur de l'imprimante pour obtenir des informations sur la configuration manuelle de l'adresse IP www.hp.com/support/colorljMFPM277.

# **6. Localiser ou télécharger les fichiers d'installation du logiciel**

### **Méthode 1 : Téléchargement à partir d'HP Easy Start**

- 1. Accédez à 123.hp.com/laserjet, puis cliquez sur **Télécharger**.
- 2. Suivez les instructions et les invites à l'écran pour enregistrer le fichier sur l'ordinateur.
- Lancez le fichier logiciel à partir du dossier dans lequel il a été enregistré, puis poursuivez avec « 7. Installation du logiciel. »

#### **Méthode 2 : Téléchargement à partir du site Web d'assistance de l'imprimante**

- 1. Accédez à [www.hp.com/support/colorljMFPM277.](http://www.hp.com/support/colorljMFPM277)
- 2. Sélectionnez **Pilotes** et **logiciels**.

# **7. Installation du logiciel**

## **Solution complète Windows**

- 1. Insérez le CD de l'imprimante dans l'ordinateur, ou lancez le fichier d'installation du logiciel téléchargé à partir du Web.
- 2. Le logiciel d'installation détecte la langue du système d'exploitation, puis affiche le menu principal du programme d'installation dans la même langue. Lors de l'installation à partir du CD, si le programme d'installation ne démarre pas après 30 secondes, parcourez le lecteur du CD de l'ordinateur et lancez le fichier nommé setup.exe.
- 3. L'écran **Sélection de logiciels indique les logiciels à installer.**
	- L'installation logicielle recommandée inclut le pilote d'impression et les logiciels pour toutes les fonctionnalités de l'imprimante disponibles.
	- Pour personnaliser le logiciel installé, cliquez sur le lien **Personnaliser les sélections de logiciel**. Lorsque vous avez terminé, cliquez sur le bouton **Suivant**.
- 4. Suivez les instructions à l'écran pour installer le logiciel.
- 5. Lorsque vous êtes invité à sélectionner un type de connexion, sélectionnez l'option appropriée pour le type de connexion :
	- **• Se connecter directement à cet ordinateur à l'aide d'un câble USB**
	- **• Se connecter via un réseau**
- **REMARQUE :** Lors de la connexion à travers un réseau, la meilleure façon de détecter l'imprimante est de sélectionner **Trouver automatiquement mon imprimante sur le réseau**.
- 6. (Facultatif) Pour les imprimantes sur un réseau, à la fin du processus d'installation du logiciel, configurez les fonctions de télécopie et de numérisation à l'aide de l'**assistant de configuration de télécopie**, **l'assistant Numériser vers la messagerie et l'assistant Numériser vers le dossier réseau**. Il s'agit d'un moyen pratique pour configurer ces fonctions. Reportez-vous à la section « Configurer des fonctions de numérisation pour des imprimantes sur un réseau » pour obtenir plus d'informations.
- 3. Téléchargez le logiciel adapté à votre modèle d'imprimante et à votre système d'exploitation.
- 4. Lancez le fichier d'installation en cliquant sur le fichier .exe ou .zip le cas échéant.

#### 6ع) **Méthode 3 : Installation à partir du CD de l'imprimante**

Pour Windows, les fichiers d'installation du logiciel sont fournis sur le CD fourni avec l'imprimante.

Pour OS X, le fichier d'installation du CD contient un lien pour télécharger les fichiers à partir du Web.

- 1. Insérez le CD de l'imprimante dans votre ordinateur.
- 2. Passez à la section « 7. Installation du logiciel. »

## **Solution complète OS X**

- 1. Lancez le programme d'installation du logiciel téléchargé à partir du Web. 2. Le logiciel d'installation détecte la langue du système d'exploitation,
- puis affiche le menu principal du programme d'installation dans la même langue.
- 3. L'écran **Options d'installation indique** les logiciels à installer.
	- Pour une installation standard, cliquez sur le bouton **Installer**.
	- Pour une installation personnalisée, cliquez sur le bouton **Personnaliser**. Sur l'écran qui s'ouvre, sélectionnez les composants à installer, puis cliquez sur le bouton **Installer**.
- 4. Suivez les instructions à l'écran pour installer le logiciel.
- 5. À la fin du processus d'installation du logiciel, utilisez l'**assistant de configuration** de HP Utility pour configurer les options de l'imprimante.

#### **Installation de base d'OS X**

Pour installer les pilotes d'impression et de télécopie de base sans exécuter le logiciel de solution complète HP à partir du CD ou du téléchargement à partir de **hp.com**, procédez comme suit :

- 1. Connectez l'imprimante directement à l'ordinateur ou au réseau.
- 2. Dans **Préférences système**, cliquez sur **Imprimantes et scanners**, puis sur le bouton + en bas à gauche et sélectionnez **M277** utilisant le pilote nommé soit AirPrint ou HP Printer.

#### **Readiris PRO pour HP**

Téléchargez gratuitement ce logiciel pour activer des fonctions de numérisation supplémentaires, notamment la reconnaissance optique de caractères (OCR). Lors de l'installation du logiciel, cliquez sur l'élément **Plus d'options** dans le volet gauche, et puis sélectionnez Web Support pour télécharger ce logiciel.

Pour télécharger le logiciel à partir du Web, accédez à www.hp.com/support/colorljMFPM277, sélectionnez **Pilotes**, puis cliquez sur **Logiciels et micrologiciels**.

# **8. Impression mobile et sans fil (modèles dw et c6 uniquement - facultatif)**

Pour imprimer depuis un téléphone ou une tablette, connectez le périphérique au même réseau que celui sur lequel l'imprimante est connectée.

**Périphériques Apple iOS (AirPrint) :** Ouvrez le document à imprimer, puis sélectionnez l'icône **Action**. Sélectionnez **Imprimer**, puis l'imprimante et appuyez sur **Imprimer**.

**Périphériques Android les plus récents (4.4 ou plus récent) :** Ouvrez le document à **imprimer**, puis sélectionnez le bouton **Menu**. Sélectionnez **Imprimer**, puis l'imprimante et appuyez sur **Imprimer**.

Certains périphériques nécessitent le téléchargement de l'appli plugin HP Print Service, disponible sur Google Play.

**Périphériques Android plus anciens (4.3 ou plus ancien) :** téléchargez l'application HP ePrint à partir de Google Play.

**Windows Phone :** téléchargez l'appli HP AiO Remote disponible dans le Windows Store.

# **En savoir plus sur l'impression mobile**

Pour en savoir plus sur les autres options d'impression mobile, notamment les solutions ePrint supplémentaires, numérisez le code QR ou consultez la section « Impression mobile » du Guide de l'utilisateur.

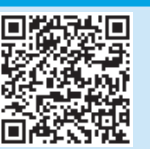

#### **Wi-Fi Direct**

La fonctionnalité Wi-Fi Direct permet d'imprimer en proximité immédiate depuis un périphérique mobile sans fil directement sur une imprimante disposant de cette même fonctionnalité sans vous connecter à un réseau ou Internet.

#### **Activer Wi-Fi Direct**

- 1. Sur le panneau de commande de l'imprimante, appuyez sur le bouton Sans fil . Appuyez sur **Wi-Fi Direct** , puis sur **Paramètres**.
- 2. Appuyez sur **Marche/Arrêt** puis sur **Marche**.
- 3. Pour l'impression sécurisée, appuyez sur **Sécurité**, puis sur **Marche.** Notez la phrase secrète qui apparaît. Utilisez cette phrase pour autoriser l'accès aux appareils mobiles. Pour permettre l'impression non sécurisée, appuyez sur **Sécurité**, puis sur **Arrêt.**
- Pour obtenir plus d'informations sur l'impression sans fil et la configuration sans fil, accédez à www.hp.com/go/wirelessprinting.

# **9. Configurer HP ePrint via messagerie électronique (facultatif)**

Utilisez HP ePrint via messagerie électronique pour imprimer des documents en les envoyant en pièce jointe à l'adresse électronique de l'imprimante depuis n'importe quel périphérique activé, même ceux qui ne sont pas sur le même réseau. Pour utiliser HP ePrint via messagerie électronique, l'imprimante doit répondre aux

exigences suivantes :

- L'imprimante doit être connectée à un réseau câblé ou sans fil et avoir accès à Internet.
- Les services Web HP doivent être activés sur l'imprimante et celle-ci doit être enregistrée auprès de HP Connected.

#### **Activer les Services Web HP**

- 1. Ouvrez le serveur EWS HP :
	- a. **Panneau de commande à 2 lignes** : Appuyez sur le bouton **OK**. Ouvrez le menu **Configuration du réseau**. Sélectionnez **Afficher l'adresse IP** pour afficher l'adresse IP.

**Panneaux de commande à écran tactile** : Sur l'écran d'accueil du panneau de commande de l'imprimante, appuyez sur le bouton **Informations de connexion**  $\mathbb{F}^n$ **,** puis sur **Wi-Fi activé** pour afficher l'adresse IP ou le nom d'hôte. b. Ouvrez un navigateur Web, et dans la barre d'adresse, tapez l'adresse IP ou le nom d'hôte exactement comme il apparaît sur le panneau de commande de l'imprimante. Appuyez sur la touche **Entrée** du clavier de l'ordinateur. Le serveur Web intégré s'ouvre.

- **REMARQUE** : Si le navigateur Web affiche le message **Le certificat de sécurité de ce site Web présente un problème** alors que vous tentez d'ouvrir le serveur Web intégré, cliquez sur **Poursuivre sur ce site Web (non recommandé)**. Choisir **Poursuivre sur ce site Web (non recommandé)** pour naviguer dans le serveur Web intégré de l'imprimante HP ne présente aucun risque pour l'ordinateur.
- 2. Activez l'onglet **HP Web Services**.
- 3. Sélectionnez l'option pour activer les Services Web.
- **REMARQUE** : l'activation des Services Web peut prendre plusieurs minutes.
- 4. Rendez-vous sur www.hpconnected.com ou www.hp.com/go/eprintcenter pour créer un compte HP ePrint et terminer la configuration.

# **10. Configurer des fonctions de numérisation pour des imprimantes sur un réseau (facultatif)**

L'imprimante comprend les fonctions **Numérisation vers e-mail** et **Numérisation vers un dossier réseau** qui permettent de numériser les fichiers et de les envoyer en pièce jointe à une adresse électronique ou de les sauvegarder dans un dossier sur le réseau.

L'imprimante doit être connectée à un réseau câblé ou sans fil. Pour configurer ces options, obtenez d'abord les informations suivantes :

- Pour la fonction **Numériser vers la messagerie** , obtenez le nom du serveur SMTP, le numéro de port SMTP et les informations d'authentification. Contactez le fournisseur d'accès Internet/de messagerie ou votre administrateur système pour obtenir ces informations. Les noms de serveur SMTP et les noms de port sont généralement faciles à trouver en effectuant une recherche sur Internet. Recherchez par exemple des mots-clés du type « nom de serveur smtp gmail » ou « nom de serveur smtp yahoo ». • Pour la fonction **Numérisation vers un dossier réseau**, confirmez qu'un dossier réseau partagé avec des autorisations appropriées est configuré et que vous connaissez
- le chemin de ce dossier sur le réseau.

**REMARQUE :** Pour obtenir de l'aide sur la configuration des options de **numérisation vers la messagerie** et de **numérisation vers un dossier réseau**, consultez le Manuel de l'utilisateur, ou accédez à www.hp.com/support/colorljMFPM277 et effectuez une recherche en utilisant les mots-clés « numérisation vers la messagerie » ou « numérisation vers un dossier réseau ».

#### **Windows**

Les assistants de configuration de Windows 7, Windows 8.1 et Windows 10 incluent des options de configuration de base

#### **Configuration de la numérisation pour envoi vers un dossier réseau**

1. Démarrez l'assistant de numérisation vers un dossier réseau.

**Windows 7**

- a. Cliquez sur **Démarrer**, puis sur **Programmes**.
- b. Cliquez sur **HP**, puis sur le nom de l'imprimante, puis sur **Assistant de numérisation vers un dossier réseau**.
- c. Dans la boîte de dialogue **Profils du dossier réseau**, cliquez sur le bouton **Nouveau**. La boîte de dialogue **Configuration de la numérisation vers un dossier réseau** s'affiche.

#### **Windows 8.1, Windows 10**

- a. Dans l'écran Démarrer de l'ordinateur, tapez « HP AIO Remote » puis sélectionnez l'application HP AIO Remote dans les résultats de la recherche, ou cliquez sur l'icône HP AIO Remote existante.
- b. Faites glisser ou balayez vers la droite. Dans la section **Boîte à outils**, sélectionnez **Définir les préférences**.
- c. Dans la section **Numérisation**, sélectionnez **Numérisation vers un dossier réseau**.
- 2. Suivez les instructions à l'écran et entrez les informations nécessaires que vous avez notées précédemment pour terminer le processus.
- 3. Dans la page ou l'écran **Terminer**, sélectionnez **Terminer** ou **Enregistrer** pour terminer le processus d'installation.

#### **Configuration de la numérisation pour envoi par courrier électronique**  1. Démarrez l'assistant de numérisation vers la messagerie.

- **Windows 7**
- a. Cliquez sur **Démarrer**, puis sur **Programmes**.
- b. Cliquez sur **HP**, puis sur le nom de l'imprimante, puis sur **Assistant de numérisation vers la messagerie**.
- c. Dans la boîte de dialogue **Profils de courrier électronique sortant**, cliquez sur le bouton **Nouveau**. La boîte de dialogue **Configuration de la numérisation vers un e-mail** s'affiche.

## **Windows 8.1, Windows 10**

- Dans l'écran Démarrer de l'ordinateur, tapez « HP AIO Remote » puis sélectionnez l'application HP AIO Remote dans les résultats de la recherche, ou cliquez sur l'icône HP AIO Remote existante.
- b. Faites glisser ou balayez vers la droite. Dans la section **Boîte à outils**, sélectionnez **Définir les préférences**.
- c. Dans la section **Numérisation**, sélectionnez **Numérisation vers la messagerie**.
- Confirmez ou modifiez les paramètres du système, puis sélectionnez **Enregistrer**. L'écran **Configurer la messagerie** s'affiche.
- 2. Suivez les instructions à l'écran et entrez les informations nécessaires que vous avez notées précédemment pour terminer le processus.
- **REMARQUE :** Sur la page **2. Authentifier** (Windows 7) ou sur l'écran **Paramètres SMTP** (Windows 8.1, 10), si vous utilisez Google™ Gmail pour le service de messagerie électronique, activez la case à cocher qui garantit que vous utilisez
- une connexion sécurisée SSL/TLS. 3. Dans la page ou l'écran **Terminer**, sélectionnez **Terminer** ou **Enregistrer** pour terminer le processus d'installation.

## **Configuration de la numérisation pour envoi vers un dossier réseau**

- 1. Dans HP Utility, cliquez sur l'icône **Numérisation vers un dossier réseau**.
- 2. Cliquez sur **Inscrire mon dossier partagé** pour ouvrir le serveur EWS HP (serveur Web intégré).
- 3. Dans le Serveur Web intégré, cliquez sur l'onglet **Système**, puis sur le lien **Administration**, puis définissez l'option de **Numérisation vers un dossier réseau** sur **Activée**.
- 4. Cliquez sur l'onglet **Numériser**, puis assurez-vous que le lien de **configuration du dossier réseau** est en surbrillance.
- 5. Sur la page **Configuration du dossier réseau**, cliquez sur le bouton **Nouveau**.
- 6. Dans la zone **Configuration du dossier réseau**, remplissez les champs requis.
- La création d'un code PIN de sécurité est facultative. 7. Dans la zone des **paramètres de numérisation**, remplissez les champs obligatoires.
- 8. Passez en revue toutes les informations, puis cliquez sur **Enregistrer et tester**.

#### **OS X**

Pour configurer les fonctions de numérisation dans OS X, ouvrez HP Utility. L'utilitaire HP Utility est disponible dans le dossier Applications/HP.

**Configuration de la numérisation pour envoi par courrier électronique** 1. Dans HP Utility, cliquez sur l'icône **Numérisation vers e-mail**.

- 2. Cliquez sur **Démarrer la configuration de la numérisation vers la messagerie**
- **électronique** pour ouvrir le serveur EWS HP (EWS). 3. Dans le Serveur Web intégré, cliquez sur l'onglet **Système**, puis sur le lien
- **Administration**, puis définissez l'option de **Numérisation vers la messagerie électronique** sur **Activée**. 4. Cliquez sur l'onglet **Numériser**, puis sur le lien des **profils de courrier**
- **électronique sortant** puis cliquez sur le bouton **Nouveau**.
- 5. Dans la zone de l'**adresse électronique**, remplissez les champs obligatoires. 6. Dans la zone des **paramètres du serveur SMTP**, remplissez les champs obligatoires.
- **REMARQUE :** Dans la plupart des cas, vous n'avez pas besoin de changer le numéro de port par défaut.
- 7. Passez en revue toutes les informations, puis cliquez sur **Enregistrer et tester**.

# **11. Configurer la télécopie (facultatif)**

# **Connexion de l'imprimante 11.1 11.2**

Cette imprimante est un périphérique analogique. HP recommande de relier l'imprimante à une ligne téléphonique analogique dédiée.

**REMARQUE :** Dans certains pays/régions, il peut être nécessaire d'utiliser un adaptateur pour le cordon téléphonique fourni avec l'imprimante.

Branchez le cordon téléphonique fourni avec l'imprimante au port de télécopie sur l'imprimante et à la prise téléphonique murale.

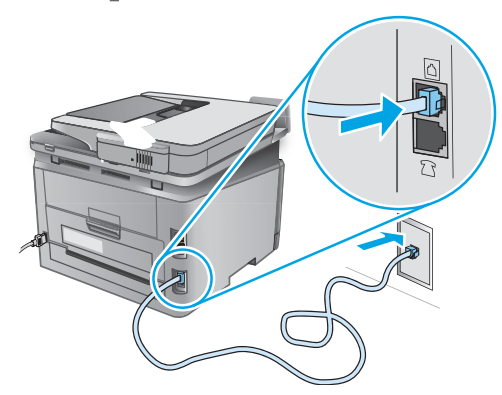

#### **Comment puis-je connecter un répondeur ou un téléphone supplémentaire ?**

- 1. Retirez la prise du port du téléphone L.
- 2. Débranchez le cordon téléphonique du répondeur de la prise téléphonique, puis connectez-le au port du téléphone sur l'imprimante.
- 3. Branchez le cordon téléphonique fourni avec l'imprimante sur le port de télécopie sur l'imprimante et à la prise téléphonique murale.

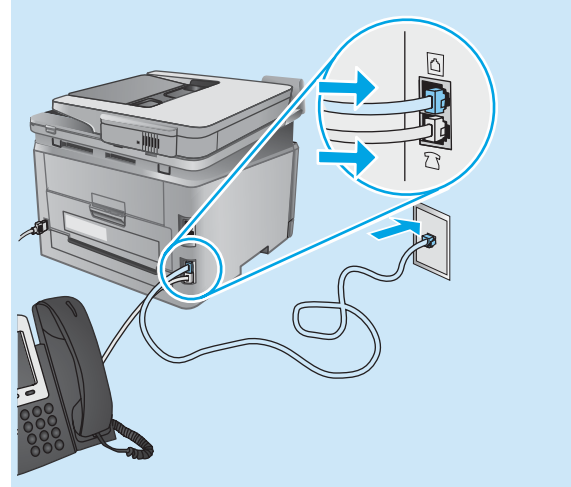

#### **Comment puis-je configurer les imprimantes HP dans des environnements de téléphonie numérique ?**

Les imprimantes HP sont spécifiquement conçues pour être utilisées avec les services téléphoniques analogiques classiques. Pour un environnement de téléphonie numérique (tels que DSL/ADSL, PBX, RNIS ou FoIP), des filtres ou des convertisseurs numérique-analogique pourraient être nécessaires lors de la configuration de l'imprimante pour la télécopie.

**Remarque :** Selon la compagnie de téléphone, l'imprimante pourrait ne pas être compatible avec toutes les lignes de services numériques ou tous les fournisseurs, dans tous les environnements numériques, ou avec tous les convertisseurs numérique-analogique. Contactez votre compagnie de téléphone pour déterminer les meilleures options de configuration.

**Remarque :** Lors de l'installation de la détection de modèle de<br>sonnerie sur un système téléphonique PBX qui comporte différents<br>modèles de sonneries pour les appels internes et externes, assurezvous de composer le numéro de télécopie de l'imprimante en utilisant un numéro externe pour enregistrer le modèle de sonnerie.

## **11.2** Configuration de l'imprimante

Vous devez configurer les paramètres d'heure, de date et d'en-tête de télécopie pour pouvoir utiliser la fonction de télécopie. La méthode la plus simple est d'utiliser l'**utilitaire de configuration de télécopie**. Sinon, configurez ces paramètres ainsi que d'autres paramètres de base du télécopieur dans le menu **Configuration de base**.

#### **Utilitaire de configuration de télécopie**

- 1. Sur l'écran d'accueil du panneau de commande de l'imprimante, appuyez sur le bouton Configurer  $\mathbb Q$
- 2. Sélectionnez **Configuration de télécopie**, puis **Utilitaire de configuration du télécopieur**.
- 3. Suivez les instructions qui s'affichent à l'écran pour configurer les paramètres de télécopie essentiels.

#### **Menu de configuration de base**

- 1. Sur l'écran d'accueil du panneau de commande de l'imprimante, appuyez sur le bouton Configurer .
- 2. Sélectionnez **Configuration de télécopie**, puis **Configuration de base**.
- 3. Sélectionnez **Heure/Date**.
- 4. Sélectionnez l'horloge au format 12 heures ou 24 heures.
- 5. A l'aide du clavier, entrez l'heure actuelle, puis appuyez sur **OK**.
- 6. Sélectionnez le format de la date.
- 7. A l'aide du clavier, entrez la date actuelle, puis appuyez sur **OK**.
- 8. Sélectionnez **En-tête de télécopie**.
- 9. Utilisez le clavier pour saisir le numéro de télécopie, puis appuyez sur **OK**.
- **REMARQUE :** Le nombre maximal de caractères pour un numéro de télécopie est de 20.
- 10. À l'aide du clavier, saisissez le nom ou l'en-tête de votre société, puis appuyez sur le bouton **OK**. Pour saisir des caractères spéciaux non inclus sur le clavier standard, appuyez sur le bouton **@#\$** ; un clavier comportant
	- les caractères spéciaux s'affiche. **REMARQUE :** Le nombre maximal de caractères pour un en-tête
	- de télécopie est de 40.

#### **Pour en savoir plus**

Pour obtenir plus d'informations sur d'autres manières de procéder à l'envoi de télécopies, telles que la planification ultérieure d'une télécopie à envoyer ou l'envoi depuis un ordinateur, consultez le Guide de l'utilisateur sur ww

Pour obtenir plus d'informations sur la configuration de l'imprimante comme télécopieur autonome, ou pour une utilisation avec un répondeur ou un téléphone supplémentaire, reportez-vous au Guide de l'utilisateur sur le CD de l'imprimante.

# **Dépannage**

#### **Guide de l'utilisateur**

Le guide de l'utilisateur comprend des informations relatives à l'utilisation de l'imprimante et au dépannage. Il est disponible sur le CD de l'imprimante et sur le Web :

- 1. Rendez-vous sur www.hp.com/support/colorljMFPM277.
- 2. Cliquez sur **Manuels**.

Pour Windows, le guide de l'utilisateur est copié sur l'ordinateur lors de l'installation logicielle recommandée.

#### **Windows® XP, Windows Vista® et Windows® 7 :**

Cliquez sur **Démarrer**, sélectionnez **Programmes** ou **Tous les programmes**, sélectionnez **HP**, puis le dossier du pilote HP, puis sélectionnez **Aide**.

#### **Windows® 8 :**

Dans l'écran **Démarrer**, effectuez un clic droit sur une zone vide de l'écran, cliquez sur **Toutes les applications** sur la barre d'applications, cliquez sur l'icône avec le nom de l'imprimante, puis sélectionnez **Aide**.

#### **Recherche des mises à jour de micrologiciels**

- 1. Sur l'écran d'accueil du panneau de commande de l'imprimante, appuyez sur le bouton Configurer  $\mathcal{R}$ .
- 2. Faites défiler les menus et choisissez **Service**.
- 3. Sélectionnez **LaserJet Update**.
- 4. Sélectionnez **Rechercher les mises à jour maintenant**.

#### **Aide du panneau de commande**

Appuyez sur le bouton Aide sur le panneau de commande de l'imprimante pour accéder aux rubriques d'aide.

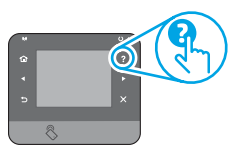

#### **Ressources d'assistance supplémentaires**

Pour l'aide globale de HP relative à l'imprimante, accédez à www.hp.com/support/colorljMFPM277:

- Résolution des problèmes
- Recherche d'instructions de configuration avancées
- Téléchargement des mises à jour du logiciel
- Inscription au forum d'assistance
- Recherche d'informations réglementaires et de garantie
- Ressources d'impression mobile

## **Connexion à un réseau filaire (Ethernet)**

- Vérifiez que l'imprimante est connectée au port réseau approprié à l'aide d'un câble de longueur suffisante.
- Vérifiez que les voyants situés à côté du port réseau sont allumés
- Vérifiez que le pilote d'impression est bien installé sur l'ordinateur.
- Testez la connexion réseau en exécutant une commande Ping sur le réseau :

**Windows :** Cliquez sur **Démarrer** > **Exécuter**. Tapez cmd et appuyez sur **Entrée**. Tapez **ping**, puis un espace, saisissez l'adresse IP de l'imprimante puis appuyez sur **Entrée**. **Exemple d'adresse IP** : 192.168.0.1

**OS X :** Ouvrez l'utilitaire réseau et tapez l'adresse IP dans le volet de **ping**. Appuyez sur **Entrée**. **Exemple d'adresse IP** : 192.168.0.1

- Si la fenêtre affiche des temps de propagation en boucle, cela signifie que le réseau est opérationnel.
- Si le ping ne fonctionne pas, essayez de redémarrer l'imprimante et vérifiez à nouveau toutes les étapes de connexion.

## **Connexion à un réseau sans fil (modèles dw et c6 uniquement - facultatif)**

- Vérifiez que le câble réseau n'est pas connecté. L'imprimante ne peut pas se connecter à un réseau sans fil lorsqu'un câble réseau est connecté.
- Vérifiez que l'imprimante et le routeur sans fil sont sous tension et alimentés. Vérifiez également que l'interrupteur sans fil est activé.
- Vérifiez que l'imprimante se trouve dans la plage du réseau sans fil. Pour la plupart des réseaux, l'imprimante doit se trouver dans une plage de 30 m (100 pi) du point d'accès sans fil (routeur sans fil).
- Vérifiez que le pilote d'impression est bien installé sur l'ordinateur.
- Vérifiez que l'ordinateur et l'imprimante se connectent au même réseau sans fil.
- Pour Mac, vérifiez que le routeur sans fil prend en charge Bonjour.
- Redémarrez le routeur sans fil.

#### **Réaliser un test de diagnostic sans fil**

- 1. Sur l'écran d'accueil du panneau de commande de l'imprimante, appuyez sur le bouton Configurer  $\mathbb Q$ .
- 2. Sélectionnez **Auto-diagnostics**, puis **Exécuter test sans fil**.

# **Dépannage du télécopieur**

#### **Vérifier la connexion physique**

- Vérifiez que le cordon téléphonique est connecté au port de télécopie  $\mathbb Q$ situé à l'arrière de l'imprimante et à la prise murale.
- Pour un téléphone ou un autre périphérique supplémentaire, vérifiez aue le cordon téléphonique est connecté au port du téléphone  $\cap$  situé à l'arrière de l'imprimante et au périphérique.
- Si les appels téléphoniques sortants échouent car aucune tonalité n'est détectée ou que la ligne est occupée, connectez-vous à une ligne de téléphone différente.
- Pour FoIP, réduisez la vitesse de télécopie et désactivez le **mode de correction d'erreur** du menu des **paramètres de télécopie** sur le panneau de commande de l'imprimante.

#### **Vérifier les paramètres de télécopie de l'imprimante**

- Pour utiliser un service de messagerie vocale de la compagnie de téléphone ou du fournisseur de services, assurez-vous que le **paramètre Sonneries avant réponse** est défini sur moins de sonneries que le répondeur téléphonique.
- Si plusieurs numéros de téléphone sont affectés à la même ligne téléphonique physique et que celle-ci est partagée par plusieurs périphériques, assurez-vous que l'imprimante est définie sur le réglage correct de sonnerie distincte. Utilisez un paramètre dans lequel l'imprimante répond aux télécopies et ne tient pas compte des autres types de sonneries.
- La configuration des paramètres de vitesse de télécopie sur moyenne (V.17) ou lente (V.29) peut également améliorer votre capacité à envoyer un fax.

#### **Réaliser un test de diagnostic de télécopie**

- 1. Sur l'écran d'accueil du panneau de commande de l'imprimante, appuyez sur le bouton Configurer  $Q$ .
- 2. Sélectionnez **Auto-diagnostics**, puis **Exécuter test de télécopie**.

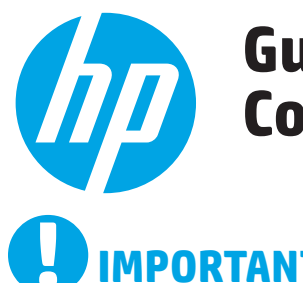

# **Guía de introducción de Color LaserJet Pro MFP M277**

**English.............. 1**

**Français ............ 6**

**Español........... 11**

**Português ....... 16**

# **IMPORTANTE:**

Siga los **pasos 1 - 3** del póster de configuración del hardware de la impresora y, a continuación, continúe con el **paso 4** a la derecha.

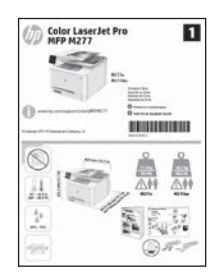

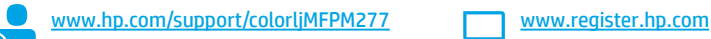

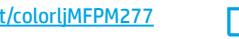

# **4. Configuración inicial en el panel de control**

Después de encender la impresora, espere a que se inicialice. Para navegar por el panel de control con pantalla táctil, utilice los gestos de tocar, deslizar y desplazar. Siga las indicaciones del panel de control para configurar estos ajustes:

- Idioma • Ubicación
- 
- Configuración predeterminada
- En **Configuración predeterminada** seleccione una de estas opciones:
- Autogestionado: Ajustes predeterminados optimizados para una experiencia guiada en configuraciones y actualizaciones.
- Gestionado por TI: Ajustes predeterminados optimizados para una gestionabilidad de la flota con seguridad mejorada.

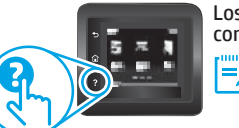

- Los ajustes se pueden personalizar por completo después de la configuración inicial.
- **NOTA:** Seleccione **Imprimir página de información** para imprimir una página que indica cómo cambiar los ajustes predeterminados.
- **NOTA:** Toque el botón de <sup>2</sup> Ayuda en el panel de control de la impresora para acceder a los temas de ayuda.

# **5. Selección de un método de conexión y preparación para la instalación del software**

### **Conexión USB directamente entre la impresora y el equipo**

Utilice un cable USB de tipo A a B.

#### **Windows**

- 1. En Windows, excepto en Windows 8, 8.1 o RT, no conecte el cable USB antes de instalar el software. Si el cable ya está conectado, desconéctelo antes de continuar. El proceso de instalación del software muestra un aviso para conectar el cable en el momento adecuado.
- 2. Continúe con "Ubique o descargue los archivos de instalación del software".
- **EL NOTA:** Durante la instalación del software, seleccione la opción para "Conectar directamente este equipo mediante un cable USB".

#### **Mac**

- 1. En Mac, conecte el cable USB entre el equipo y la impresora antes de instalar el software.
- 2. Continúe con "Ubique o descargue los archivos de instalación del software".

# **Conexión a una red con cables (Ethernet)**

Utilice un cable de red estándar.

- 1. Conecte el cable de red a la impresora y a la red. Espere unos minutos a que la impresora obtenga la dirección de red.
- 2. En el panel de control de la impresora, toque el botón  $\frac{R}{100}$  Red. Si aparece una dirección IP, se habrá establecido la conexión de red. Si no, espere unos minutos más e inténtelo de nuevo. Anote la dirección IP que se usará durante la instalación del software. **Dirección IP de ejemplo**: 192.168.0.1
- Para configurar manualmente la dirección IP, consulte Configurar la dirección IP de forma manual".
- 3. Continúe con "Ubique o descargue los archivos de instalación del software".
- **NOTA:** Durante la instalación del software, seleccione la opción para Conectarse a través de una red".

### **Conexión de red inalámbrica integrada (solo para modelos dw y c6)**

- 1. Para conectar la impresora a una red inalámbrica (Wi-Fi), toque el botón Red inalámbrica en el panel de control de la impresora.
- 2. Toque **Menú inalámb.** y, a continuación, toque **Asist. config. inalám**. Seleccione el nombre de la red de la lista SSID o introduzca el nombre de la red si no lo encuentra en la lista.
- 3. Utilice el teclado para introducir la dirección y, a continuación, toque el botón **Aceptar**.
- 4. Espere mientras la impresora establece una conexión de red nueva.
- 5. En el panel de control de la impresora, toque el botón  $\frac{p}{100}$  Red. Si aparece una dirección IP, se habrá establecido la conexión de red. Si no, espere unos minutos más e inténtelo de nuevo. Anote la dirección IP que se usará durante la instalación del software. **Dirección IP de ejemplo**: 192.168.0.1
- 6. Para imprimir desde un equipo, continúe con "Ubique o descargue los archivos de instalación del software". Para imprimir solamente desde un teléfono o tableta, continúe con "Impresión móvil e inalámbrica".

**NOTA:** Durante la instalación del software, seleccione la opción para "Conectarse a través de una red".

### **Configurar manualmente la dirección IP**

Consulte la Guía del usuario para obtener información acerca de cómo configurar manualmente la dirección IP www.hp.com/support/colorljMFPM

# **6. Ubicación o descarga de los archivos de instalación del software**

#### **Método 1: Descarga desde HP Easy Start**

- 1. Vaya a 123.hp.com/laserjet y haga clic en **Descargar**.
- 2. Siga las indicaciones e instrucciones en pantalla para guardar el archivo en el equipo. 3. Inicie el archivo de software desde la carpeta en la que se guardó el archivo y
- continúe con "7. Instalación del software".

#### **Método 2: Descarga desde el sitio web de asistencia de la impresora**

- Vaya a www.hp.com/support/colorliMFPM277.
- 2. Seleccione **Software** y **controladores**.

# **7. Instalación del software**

#### **Solución completa de Windows**

- 1. Inserte el CD de la impresora en el equipo o inicie el archivo de instalación del software descargado de la Web.
- 2. El programa de instalación del software detecta el idioma del sistema operativo y, a continuación, muestra el menú principal del programa de instalación en ese idioma. Cuando se realiza la instalación desde el CD, si el programa de instalación no se inicia después de 30 segundos, vaya a la unidad de CD del equipo e inicie el archivo SETUP.EXE.
- 3. En la pantalla **Selección de software** se muestran los detalles del software que se va a instalar.
	- La instalación de software recomendada incluye el controlador de impresión y software para todas las funciones de la impresión.
	- Para personalizar el software instalado, haga clic en el enlace **Personalizar selecciones de software**. Cuando termine, haga clic en el botón **Siguiente**.
- 4. Siga las instrucciones en pantalla para instalar el software.
- 5. Cuando se le indique que seleccione un tipo de conexión, seleccione la opción apropiada para el tipo de conexión:
	- **• Conectar directamente a este equipo mediante un cable USB**
		- **• Conectar mediante una red**
- **NOTA:** Cuando se conecte a través de una red, el modo más sencillo de detectar la impresora es seleccionar **Encontrar mi impresora automáticamente en la red**.
- 6. (Opcional) En impresoras en una red, al final del proceso de instalación del software, configure las funciones de fax y escaneado mediante el **Asistente para configuración del fax**, **Asistente de Escaneado a correo electrónico** y el **Asistente de Escaneado a carpeta de red**. Este es un modo adecuado de configurar estas funciones. Consulte "Configuración de las funciones de escaneado para impresoras en una red" para obtener más información.
- 3. Descargue el software para su modelo de impresora y sistema operativo. 4. Haga clic en el archivo .exe o .zip según sea necesario para iniciar el archivo
- de instalación.

#### قبا **Método 3: Instalación desde el CD de la impresora**

En Windows, los archivos de instalación del software se proporcionan en el CD que se suministra con el producto.

En OS X, el archivo de instalación incluido en el CD contiene un enlace para descargar los archivos de la Web.

- 1. Inserte el CD de la impresora en el equipo.<br>2 Continúe con "7 Instalación del software"
- 2. Continúe con "7. Instalación del software".

#### **Solución OS X completa**

- 1. Inicie el programa de instalación del software descargado de la Web.
- 2. El programa de instalación del software detecta el idioma del sistema operativo y, a continuación, muestra el menú principal del programa de instalación en ese idioma.
- 3. En la pantalla **Opciones de instalación** se muestran los detalles del software que se va a instalar.
	- Para hacer una instalación estándar, haga clic en el botón **Instalar**.
	- Para hacer una instalación personalizada, haga clic en el botón **Personalizar**. En la pantalla que se abre, seleccione los componentes que desee y, a continuación, haga clic en el botón **Instalar**.
- 4. Siga las instrucciones en pantalla para instalar el software.
- 5. Al final del proceso de instalación del software, utilice el **Asistente de configuración de Utilidad de HP** para configurar las opciones de la impresora.

#### **Instalación básica de OS X**

Para instalar los controladores de impresión y fax básicos sin utilizar la solución de software completa de HP desde el CD o la descarga desde **hp.com**, siga estos pasos:

- 1. Conecte la impresora a un equipo o a una red.
- 2. Desde **Preferencias del sistema**, haga clic en **Impresoras y escáneres**, a continuación el botón más en la parte inferior a la izquierda y seleccione **M277** mediante el controlador con nombre AirPrint o HP Printer.

#### **Readiris Pro para HP**

Descargue este software gratuito para habilitar funciones de escaneado extra, incluido el Reconocimiento óptico de caracteres (OCR). Durante la instalación del software, haga clic en el elemento **Más opciones** en el panel de la izquierda y, a continuación, seleccione **Asistencia en la Web** para descargar este software.

Para descargar el software desde la Web, vaya a www.hp.com/support/colorljMFPM277, seleccione **Controladores** y, a continuación, haga clic en **Software y Firmware**.

# **8. Impresión móvil e inalámbrica (solo modelos dw y c6 - opcional)**

Para imprimir desde un teléfono o una tableta, conecte el dispositivo a la misma red inalámbrica que la impresora.

**Dispositivos iOS de Apple (AirPrint)**: abra el elemento que desea imprimir y seleccione el icono **Action** (Acción). Seleccione **Print** (Imprimir), seleccione la impresora y, a continuación, seleccione **Print** (Imprimir).

**Dispositivos Android recientes (4.4 o más recientes)**: abra el elemento que desea imprimir y seleccione el botón **Menú**. Seleccione **Print** (Imprimir), seleccione la impresora y, a continuación, seleccione **Print** (Imprimir).

Algunos dispositivos requieren la descarga del complemento HP Print Service de la tienda Google Play.

**Dispositivos Android antiguos (4.3 o anteriores)**: descargue la aplicación HP ePrint de la tienda Google Play.

**Windows Phone**: descargue la aplicación HP AiO Remote de la Windows Store.

#### **Obtener más información acerca de la impresión móvil**

Para obtener más información acerca de otras opciones de impresión móvil, incluidas las soluciones adicionales de ePrint, escanee el código QR o consulte la sección "Impresión móvil" de la guía del usuario.

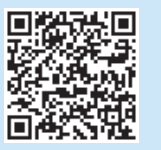

#### **Wi-Fi Direct**

Wi-Fi Direct permite imprimir directamente desde un dispositivo móvil inalámbrico en una impresora compatible con Wi-Fi Direct sin necesidad de conectarse a la red ni a Internet.

#### **Activar Wi-Fi Direct**

- 1. En el panel de control de la impresora, toque el botón <sup>(1)</sup> de conexión inalámbrica. Toque Wi-Fi Direct y, a continuación, toque Ajustes.
- 2. Toque el botón **Activado/Desactivado** y, a continuación, toque **Activado**.
- 3. Para una impresión protegida por contraseña, toque **Seguridad** y, a continuación, toque **Activado**. Anote la contraseña que aparece. Utilice esta contraseña para permitir el acceso a los dispositivos móviles. Para permitir la impresión sin contraseña, toque **Seguridad** y, a continuación, toque **Desactivado**.
- Para obtener más información sobre la impresión inalámbrica y la configuración inalámbrica, visite www.hp.com/go/wirelessprinting.

# **9. Configuración de HP ePrint a través del correo electrónico (opcional)**

Utilice HP ePrint a través del correo electrónico para imprimir documentos enviándolos como adjunto de un mensaje de correo electrónico a la dirección de correo de la impresora desde cualquier dispositivo que tenga acceso al correo electrónico, incluso desde dispositivos que no están en la misma red.

Para utilizar HP ePrint a través del correo electrónico, la impresora debe cumplir los requisitos siguientes:

- La impresora debe estar conectada a una red por cable o inalámbrica y disponer de acceso a Internet.
- Los Servicios Web de HP deben estar activados en la impresora, la cual debe estar registrada en HP Connected.

#### **Activar los Servicios Web de HP**

1. Abra el servidor web incorporado de HP (EWS): a. **Paneles de control de 2 líneas**: Pulse el botón **OK**. Abra el menú **Configuración de red**. Seleccione el elemento **Mostrar dirección IP**. **Paneles de control con pantalla táctil**: En la pantalla de inicio del panel de control de la impresora, toque el botón **Información de conexión** y luego **Wi-Fi activada** para mostrar la dirección IP o el nombre de host.

b. Abra un navegador web e introduzca en la barra de direcciones la dirección IP o el nombre de host tal y como aparece en el panel de control de la impresora. Pulse la tecla **Intro** en el teclado del equipo. Se abrirá el EWS.

- **NOTA**: Si el navegador web muestra el mensaje **Existe un problema con el certificado de seguridad de este sitio web** cuando se intenta abrir el EWS, haga clic en **Acceder a este sitio web (no recomendado)**. Si se elige **Acceder a este sitio web (no recomendado)**, el equipo no resultará dañado mientras se navegue dentro del EWS de la impresora HP.
- 2. Haga clic en la ficha **Servicios web de HP**.
- 3. Seleccione la opción que permite activar los servicios web.

**NOTA**: La activación de los servicios web puede requerir varios minutos.

4. Visite www.hpconnected.com o www.hp.com/go/eprintcenter para crear una cuenta HP ePrint y finalizar la configuración del correo electrónico.

# **10. Configuración de las funciones de escaneado para impresoras en una red (opcional)**

La impresora incluye las funciones **Escaneado a correo electrónico** y **Escaneado a carpeta de red** que escanean archivos y los envían como adjuntos en el correo electrónico o los guardan en una carpeta en la red.

La impresora debe estar conectada a una red inalámbrica o con cables. Para configurar estas opciones, obtenga primero la siguiente información:

- Para la función **Escaneado a correo electrónico**, obtenga el nombre del servidor SMTP, número de puerto SMTP e información de autenticación. Póngase en contacto con el proveedor de servicios de correo electrónico/Internet o el administrador del sistema para obtener esta información. Los nombres del servidor SMTP y los nombres de puerto suelen ser fáciles de encontrar en Internet. Por ejemplo, busque términos como "nombre de servidor smtp yahoo". Duranter smtp yahoo".
- En la función **Escaneado a carpeta de red**, confirme que hay configurada una carpeta de red compartida con permisos adecuados y recuerde la ruta a esa carpeta en la red.

**NOTA:** Para obtener más ayuda acerca de la configuración de **Escaneado a correo electrónico** y **Escaneado a carpeta de red**, consulte la Guía del usuario o vaya a www.hp.com/support/colorljMFPM277 y busque mediante las palabras clave "escaneado a correo electrónico" o "escaneado a carpeta de red".

#### **Windows**

Los asistentes de configuración para Windows 7, Windows 8.1 y Windows 10 incluyen las opciones para la configuración básica

#### **Configuración de Escanear a carpeta de red**

- 1. Inicie el Asistente de Escanear a carpeta de red
	- **Windows 7**
		- a. Haga clic en **Inicio** y, a continuación, en **Programas**.
		- b. Haga clic en **HP**, después en el nombre de la impresora y, a continuación, en **Asistente de escaneo a una carpeta de red**.
		- c. En el diálogo **Perfiles de carpeta de red**, haga clic en el botón **Nuevo**. Se abre el diálogo **Configuración de escaneo a carpeta de red**.

#### **Windows 8.1, Windows 10**

- a. Desde la pantalla Inicio del equipo, escriba "HP AIO Remote" y, a continuación, seleccione la aplicación HP AIO Remote en los resultados de la búsqueda o haga clic en el icono de HP AIO Remote.
- b. Desplácese o deslice hacia la derecha. En la sección **Caja de herramientas**, seleccione **Configurar preferencias**.
- c. En la sección **Escanear**, seleccione **Escanear a carpeta de red**.
- 2. Siga las instrucciones en pantalla e introduzca la información necesaria que
- anotó antes para finalizar el proceso. 3. En la página o pantalla **Finalizar**, seleccione **Finalizar** o **Guardar** para finalizar el proceso de configuración.

## **Configuración de Escanear para correo electrónico**

- 1. Inicie el Asistente de Escanear para correo electrónico
- **Windows 7**
	- a. Haga clic en **Inicio** y, a continuación, en **Programas**. b. Haga clic en **HP**, después en el nombre de la impresora y, a continuación, en **Asistente de escaneo a correo electrónico**.
	- c. En el diálogo **Perfiles de correo electrónico salientes**, haga clic en el botón **Nuevo**. Se abre el diálogo **Configuración de escaneo a correo electrónico**.

#### **Windows 8.1, Windows 10**

- a. Desde la pantalla Inicio del equipo, escriba "HP AIO Remote" y, a continuación, seleccione la aplicación HP AIO Remote en los resultados de la búsqueda o haga clic en el icono de HP AIO Remote.
- b. Desplácese o deslice hacia la derecha. En la sección **Caja de herramientas**, seleccione **Configurar preferencias**.
- c. En la sección **Escanear**, seleccione **Escanear a correo electrónico**. d. Confirme o cambie la configuración del sistema y, a continuación, seleccione
- **Guardar**. Se abrirá la pantalla **Configurar correo electrónico**. 2. Siga las instrucciones en pantalla e introduzca la información necesaria que
- anotó antes para finalizar el proceso. **NOTA:** En el paso **2. Autenticar** (Windows 7) o en la pantalla **Configuración**
- **SMTP** (Windows 8.1, 10), si está utilizando Google™ Gmail como servicio de correo electrónico, marque la casilla de verificación que asegura que utiliza una conexión SSL/TLS segura.
- 3. En la página o pantalla **Finalizar**, seleccione **Finalizar** o **Guardar** para finalizar el proceso de configuración.

#### **OS X**

Para configurar las funciones de escaneado en OS X, abra HP Utility. HP Utility se encuentra en la carpeta Aplicaciones/HP.

**Configuración de Escanear para correo electrónico**

- 1. En HP Utility, haga clic en el icono **Escanear a correo electrónico**.
- 2. Haga clic en **Comenzar la configuración de escaneo a correo electrónico** para abrir el Servidor Web incorporado (EWS) de HP.
- 3. En el EWS, haga clic en la ficha **Sistema**, haga clic en el enlace **Administración** y ajuste la opción de **Escanear a correo electrónico** en **Activado**.
- 4. Haga clic en la ficha **Escanear**, haga clic en el enlace **Perfiles de correo electrónico saliente** y, a continuación, haga clic en el botón **Nuevo**.
- 5. En el área **Dirección de correo electrónico**, rellene los campos obligatorios. En el área **Ajustes de servidor SMTP**, rellene los campos obligatorios.
- ٣ **NOTA:** En la mayoría de los casos no es necesario cambiar el número del puerto predeterminado.
- 7. Revise toda la información y, a continuación, haga clic en **Guardar y comprobar**.

## **Configuración de Escanear a carpeta de red**

- 1. En HP Utility, haga clic en el icono **Escanear a carpeta de red**.
- 2. Haga clic en **Registrar mi carpeta compartida** para abrir el Servidor Web incorporado (EWS) de HP.
- 3. En el EWS, haga clic en la ficha **Sistema**, haga clic en el enlace **Administración** y, a continuación, ajuste la opción de **Escanear a carpeta de red** en **Activado**.
- 4. Haga clic en la ficha **Escanear** y, a continuación, asegúrese de que el enlace **Configuración de carpeta de red** está marcado.
- 5. En la página **Configuración de carpeta de red**, haga clic en el botón **Nueva**.
- 6. En el área **Configuración de carpeta de red**, rellene los campos obligatorios. La creación de un PIN de seguridad es opcional.
- 7. En el área **Ajustes de escaneado**, rellene los campos obligatorios.
- 8. Revise toda la información y, a continuación, haga clic en **Guardar y comprobar**.

# **11. Configuración de fax (opcional)**

# **Conexión de la impresora 11.1 11.2**

La impresora es un dispositivo analógico. HP recomienda utilizar la impresora con una línea de teléfono analógica exclusiva. **NOTA:** En algunos países/regiones podría ser necesario utilizar el adaptador para cable telefónico incluido con la impresora. Conecte el cable telefónico suministrado con la impresora al puerto de fax de la impresora y a la toma telefónica de la pared.

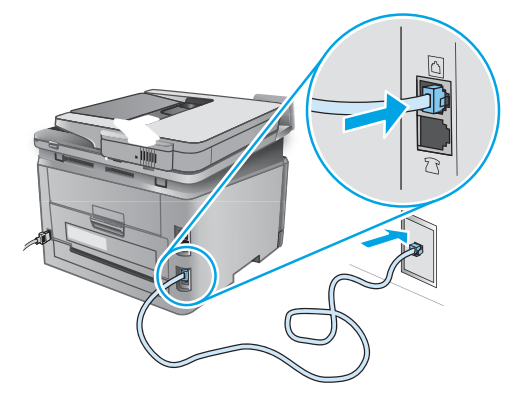

### **¿Cómo conecto un contestador o un teléfono con extensión?**

- 1. Extraiga la clavija del puerto del teléfono
- 2. Desconecte el cable telefónico del contestador de la toma telefónica y, a continuación, conéctelo al puerto telefónico de la impresora.
- 3. Conecte el cable telefónico suministrado con la impresora al puerto de fax e de la impresora y a la toma telefónica de la pared.

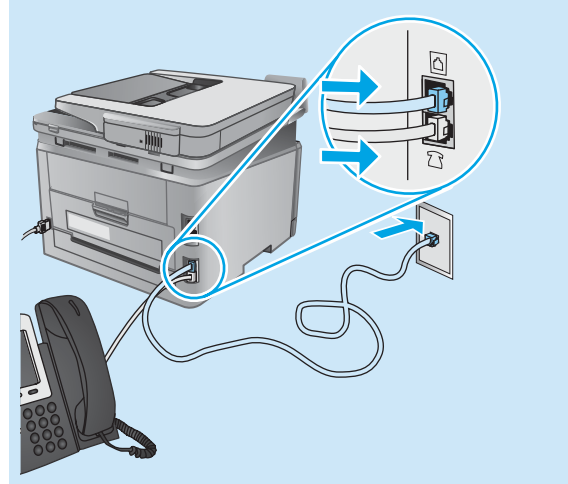

### **¿Cómo configuro las impresoras HP en entornos telefónicos digitales?**

Las impresoras de HP están específicamente diseñadas para utilizarse en servicios de telefonía analógica tradicionales. En un entorno telefónico digital (como DSL/ADSL, PBX, RDSI o FoIP), es posible que sean necesarios filtros de digital a analógico o convertidores cuando se realice el ajuste de la impresora para fax.

**Nota:** En función de la compañía telefónica, es posible que la impresora no sea compatible con todas las líneas de servicio digital o proveedores, en todos los entornos digitales o con todos los convertidores de digital a analógico. Póngase en contacto con la compañía telefónica para determinar qué opciones de configuración son las mejores.

**Nota:** Cuando ajuste la detección del patrón de tono en un sistema de teléfono PBX que tiene diferentes patrones de tono para llamadas internas y externas, asegúrese de marcar el número del fax de la impresora mediante un número externo para grabar el patrón de tono.

## **Configuración de la impresora**

Se deben configurar los ajustes de hora, fecha y encabezado del fax para utilizar la función de fax del producto. El método más sencillo es utilizar la **Utilidad de config. de fax**. De manera alternativa, configure estos y otros ajustes básicos de fax en el menú **Configuración básica**. **Utilidad de config. de fax**

- 1. En la pantalla de inicio del panel de control de la impresora, toque el botón Configuración .
- 2. Seleccione **Configuración de fax** y, a continuación, seleccione **Utilidad de configuración de fax**.
- 3. Siga las instrucciones de la pantalla para configurar los ajustes esenciales del fax.

#### **Menú Configuración básica**

- 1. En la pantalla de inicio del panel de control de la impresora, toque el botón Configuración ...
- 2. Seleccione **Configuración de fax** y, a continuación, seleccione **Configuración básica**.
- 3. Seleccione **Hora/Fecha**.
- 4. Seleccione el formato de 12 o de 24 horas.
- 5. Utilice el teclado para introducir la hora actual y, a continuación, toque el botón **Aceptar**.
- 6. Seleccione el formato de fecha.
- 7. Utilice el teclado para introducir la fecha actual y, a continuación, toque el botón **Aceptar**.
- 8. Seleccione **Encabezado fax**.
- 9. Utilice el teclado para introducir el número de fax y, a continuación, toque el botón **Aceptar**.
- **NOTA:** El número máximo de caracteres para el número de fax es de 20.
- 10. Utilice el teclado para introducir el nombre o el encabezado de la empresa y, a continuación, toque el botón **Aceptar**. Para introducir caracteres especiales que no se encuentran en el teclado estándar, toque el botón **@#\$** para abrir un teclado que contiene los caracteres especiales.
- **NOTA:** El número máximo de caracteres para el encabezado del fax Iн es de 40.

## **Obtenga más información**

Para obtener más información acerca de otros modos de enviar faxes, como programar un fax para que se envíe más tarde o enviar faxes desde un equipo, consulte la guía del usuario www.hp.com/support/colorljMFPM277.

Para obtener información acerca de la configuración de la impresora como equipo de fax en solitario o para su uso con un contestador o teléfono de extensión, consulte la guía del usuario del CD de la impresora.

# **Solución de problemas**

#### **Guía del usuario**

La guía del usuario incluye información acerca del uso de la impresora y solución de problemas. Está disponible en el CD de la impresora y en la Web:

- 1. Vaya a www.hp.com/support/colorljMFPM277.
- 2. Haga clic en **Manuales**.

En Windows, la guía del usuario se copia en el equipo durante la instalación del software recomendada.

#### **Windows® XP, Windows Vista® y Windows® 7:**

Haga clic en **Inicio**, seleccione **Programas** o **Todos los programas**, seleccione **HP**, seleccione la carpeta de la impresora HP y, a continuación, seleccione **Ayuda**.

#### **Windows® 8:**

En la pantalla **Inicio**, haga clic con el botón derecho en un área vacía de la pantalla, haga clic en **Todas las aplicaciones** en la barra de aplicaciones, haga clic en el icono que tiene el nombre de la impresora y, a continuación, seleccione **Ayuda**.

#### **Comprobar las actualizaciones del firmware**

- En la pantalla de inicio del panel de control de la impresora, toque el botón Configuración  $\mathcal{R}$ .
- 2. Desplácese hasta el menú **Servicio** y ábralo.
- 3. Seleccione **Actualizar LaserJet**.
- 4. Seleccione **Buscar actualizaciones ahora**.

#### **Ayuda del panel de control**

Toque el botón de <sup>2</sup> Ayuda en el panel de control de la impresora para acceder a los temas de ayuda.

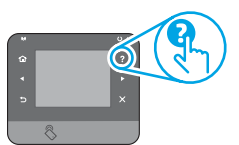

#### **Recursos de asistencia adicional**

Para obtener ayuda total de HP para la impresora, vaya a www.hp.com/support/colorljMFPM277:

- Solución de problemas
- Cómo encontrar instrucciones de configuración avanzada
- Descarga de las actualizaciones de software
- Cómo unirse a foros de asistencia
- Cómo encontrar información sobre normativas y garantía
- Recursos de impresión móvil

# $\Box$

## **Conexión a una red con cables (Ethernet)**

- Compruebe que la impresora está conectada al puerto de red correcto mediante un cable con la longitud apropiada.
- Verifique que las luces junto al puerto de red están encendidas.
- Compruebe que el controlador de impresión está instalado en el equipo.
- Pruebe la conexión de red haciendo ping a la red:

**Windows:** Haga clic en **Iniciar** > **Ejecutar**. Escriba **cmd** y pulse **Intro**. Escriba **ping**, un espacio, la dirección IP de la impresora y, a continuación, pulse **Intro**. **Dirección IP de ejemplo**: 192.168.0.1 **OS X:** Abra la Utilidad de red y escriba la dirección IP en el panel **ping**. Pulse **Intro**. **Dirección IP de ejemplo**: 192.168.0.1

- Si en la ventana aparecen tiempos de recorrido de ida y vuelta, la red está funcionando.
- Si el ping no funciona, pruebe a reiniciar la impresora y vuelva a comprobar todos los pasos de conexión.

# **Conexión de red inalámbrica (solo modelos dw y c6 - opcional)**

- Verifique que el cable USB no está conectado. La impresora no puede conectarse a una red inalámbrica cuando se conecta un cable de red.
- Compruebe que la impresora y el direccionador inalámbrico están encendidos y tienen alimentación. Asegúrese también de que el interruptor inalámbrico está encendido.
- Compruebe que la impresora se encuentra dentro del alcance de la red inalámbrica. Para la mayoría de las redes, la impresora debe encontrarse dentro de un alcance de 30 m (100 pies) del punto de acceso inalámbrico (enrutador inalámbrico).
- Compruebe que el controlador de impresión está instalado en el equipo.
- Compruebe que el equipo y la impresora se conectan a la misma red inalámbrica.
- Para Mac, verifique que el direccionador inalámbrico sea compatible con Bonjour.
- Reinicie el enrutador inalámbrico.

#### **Realice una prueba de diagnóstico inalámbrico**

- 1. En la pantalla de inicio del panel de control de la impresora, toque el botón Configuración  $\mathcal{R}$
- 2. Seleccione **Servicio** y, a continuación, seleccione **Ejecutar prueba inalámbrica**.

# **Solución de problemas de fax**

#### **Verifique la conexión física**

- Verifique que el cable telefónico está conectado al puerto de fax  $\mathbb Q$  en la parte posterior de la impresora y de la toma de pared.
- En un teléfono de extensión u otro dispositivo adicional, verifique que el cable telefónico está conectado al puerto telefónico $\cap$ en la parte posterior de la impresora y al dispositivo.
- Si las llamadas telefónicas salientes fallan debido a que no se detecta tono de llamada o porque la línea está ocupada, conéctese a una línea telefónica diferente.
- Para el servicio de Fax sobre IP, reduzca la velocidad del fax y apague el **Modo de corrección de errores** del menú **Configuración de fax** del panel de control de la impresora.

#### **Verificación de los ajustes del fax de la impresora**

- Para utilizar un servicio de correo por voz de la compañía telefónica o del proveedor del servicio, asegúrese de que el ajuste **Tonos para contestar** de la impresora está ajustado en menos tonos que el contestador.
- Si se han asignado varios números de teléfono a la misma línea telefónica física y la línea se comparte por varios dispositivos, asegúrese de que la impresora está configurada para corregir el ajuste de tono distintivo. Utilice un ajuste en el que la impresora responda los faxes e ignore otros tipos de tono.
- Configurar el ajuste de Velocidad del fax en Medio (V.17) o Lento (V.29) también puede mejorar su capacidad de enviar un fax.

#### **Realice la prueba de diagnóstico de fax**

- En la pantalla de inicio del panel de control de la impresora, toque el botón Configuración  $\mathcal{R}$ .
- 2. Seleccione **Autodiagnóstico** y, a continuación, seleccione **Ejecutar prueba de fax**.

**Português .......... 16**

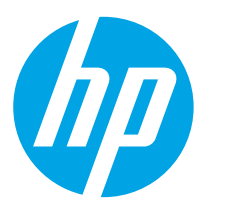

# **Guia de primeiros passos da Color LaserJet MFP M277**

# **IMPORTANTE:**

# Siga as **Etapas de**

**1 a 3 no** pôster de configuração de hardware da impressora, então prossiga para a **etapa 4** à direita.

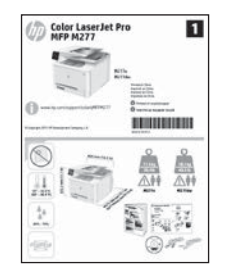

#### www.hp.com/support/colorliMFPM277 | www.register.hp.com

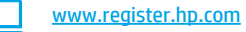

# **4. Configuração inicial no painel de controle**

Depois de ligar a impressora, aguarde sua inicialização. Para navegar no painel de controle com tela de toque, use gestos de toque, de deslizamento e de rolagem. Siga as instruções no painel de controle para definir estas configurações:

- Idioma
- Local
- Configurações padrão

#### Em **Configurações padrão**, selecione uma destas opções:

- Autogerenciado: Configurações padrão otimizadas para uma experiência guiada em instalações, configurações e atualizações.
- Gerenciado por TI: Configurações padrão otimizadas para gerenciamento de frota com segurança avançada.

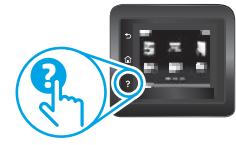

As configurações são totalmente personalizáveis após a configuração inicial.

- **NOTA:** Selecione a **Página Informações** de impressão para imprimir uma página que instrua como alterar as configurações padrão.
- **NOTA:** Toque no botão Ajuda ? no painel de controle da impressora para acessar os tópicos da Ajuda.

# **5. Selecionar um método de conexão e preparar-se para a instalação de software**

## **Conexão USB direta entre a impressora**

#### **e o computador**

É necessário utilizar um cabo USB do tipo A a B.

#### **Windows**

- 1. Para o Windows, exceto o Windows 8, 8.1 ou RT, não conecte o cabo USB antes de instalar o software. Se o cabo já estiver conectado, desconecte-o antes de continuar. O processo de instalação solicitará a conexão do cabo no momento apropriado.
- 2. Prossiga para "Localizar ou baixar os arquivos de instalação de software
- **NOTA:** Durante a instalação de software, selecione a opção para "Conectar diretamente o computador usando um cabo USB".

#### **Mac**

- 1. Para Mac, conecte o cabo USB entre o computador e a impressora antes de instalar o software.
- 2. Prossiga para "Localizar ou baixar os arquivos de instalação de software".

## **Conexão de rede cabeada (Ethernet)**

Use um cabo de rede padrão.

- 1. Conecte o cabo de rede à impressora e à rede. Aguarde alguns minutos até a impressora adquirir um endereço de rede.
- 2. No painel de controle da impressora, toque no botão Rede ... Se um endereço IP estiver na lista, a conexão de rede foi estabelecida. Caso contrário, aguarde mais alguns minutos e tente novamente. Anote o endereço IP para utilizá-lo durante a instalação do software. **Exemplo de endereço IP**: 192.168.0.1
	- Para configurar manualmente o endereço IP, consulte "Configurar manualmente o endereço IP".
- 3. Prossiga para "Localizar ou baixar os arquivos de instalação de software".
- **NOTA:** Durante a instalação de software, selecione a opção para "Conectar-se por meio de uma rede".

## **Conexão de rede sem fio interna (somente modelos dw e c6)**

- 1. Para conectar a impressora a uma rede sem fio (Wi-Fi), no painel de controle da impressora, toque no botão Sem fio ...
- 2. Toque no **Menu sem fio** e então toque em **Assistente do menu sem fio**. Selecione o nome de rede na lista SSID ou insira o nome de rede caso ele não esteja listado.
- 3. Use o teclado para inserir a senha e então toque no botão OK.
- 4. Aguarde enquanto a impressora estabelece uma conexão de rede.
- 5. No painel de controle da impressora, toque no botão Rede ... Se um endereço IP estiver na lista, a conexão de rede foi estabelecida. Caso contrário, aguarde mais alguns minutos e tente novamente. Anote o endereço IP para utilizá-lo durante a instalação do software. **Exemplo de endereço IP**: 192.168.0.1
- 6. Para imprimir de um computador, prossiga para "Localizar ou baixar os arquivos de instalação de software". Para imprimir somente de um telefone ou tablet, prossiga para "Impressão móvel e sem fio".

**NOTA:** Durante a instalação de software, selecione a opção para "Conectar-se por meio de uma rede".

## **Configurar manualmente o endereço IP**

Consulte o Guia do usuário da impressora para obter informações sobre como configurar manualmente o endereço IP www.hp.com/support/colorljMFPM277.

# **6. Localizar ou baixar os arquivos de instalação de software**

#### **Método 1: Faça o download no HP Easy Start**

- 1. Acesse 123.hp.com/laserjete, em seguida, clique em **Download**.
- 2. Siga as instruções na tela e os comandos para salvar o arquivo no computador.
- 3. Inicie o arquivo de software da pasta onde ele foi salvo e prossiga para "7. Instalar o software".

#### **Método 2: Faça o download no site de suporte a impressoras**

- 1. Acesse [www.hp.com/support/colorljMFPM277](http://www.hp.com/support/colorljMFPM277).
- 2. Selecione **Software** e **drivers**.

# **7. Instalar o software**

#### **Solução completa do Windows**

- 1. Insira o CD da impressora no computador ou inicie o arquivo de instalação de software baixado da Web.
- 2. O instalador do software detecta o idioma do sistema operacional e, em seguida, exibe o menu principal do programa de instalação no mesmo idioma. Ao instalar do CD, se o programa do instalador não iniciar depois de 30 segundos, navegue na unidade de CD no computador e inicie o arquivo chamado SETUP.EXE.
- 3. A tela **Seleção de software** detalha o software a ser instalado.
	- A instalação de software recomendada inclui o driver de impressão e o software para todos os recursos de impressora disponíveis.
	- Para personalizar o software instalado, clique no link **Seleções de software personalizáveis**. Quando terminar, clique no botão **Avançar**.
- 4. Siga as instruções exibidas na tela para instalar o software.
- 5. Quando a seleção de um tipo de conexão for solicitada, selecione a opção apropriada para o tipo de conexão:
	- **• Conectar diretamente a este computador usando um cabo USB**
	- **• Conectar-se por meio de uma rede**
- **NOTA:** Durante a conexão em uma rede, a maneira mais fácil de detectar a impressora é selecionar **Encontrar automaticamente minha impressora na rede**.
- 6. (Opcional) Para impressoras em uma rede, no final do processo de instalação de software, configure recursos de fax e e de digitalização usando o **Assistente de con**fi**guração de fax, Assistente de Digitalizar para e-mail** e o **Assistente de Digitalizar** para pasta de rede. Essa é uma maneira conveniente de configurar esses recursos. Consulte "Configurar recursos de digitalização para impressoras na rede". para obter mais informações.
- 3. Faça o download do software para seu modelo de impressora e sistema operacional.
- 4. Inicie o arquivo de instalação clicando no arquivo .exe ou .zip, como necessário.

#### $\mathcal{C}^{\mathcal{C}}$ **Método 3: Instalar do CD da impressora**

Para o Windows, os arquivos de instalação de software são fornecidos no CD que veio com a impressora.

Para o OS X, o arquivo do instalador no CD inclui um link para o download dos arquivos da Web.

- 1. Insira o CD da impressora no computador.<br>2. Prossiga para "7. Instalar o software"
- 2. Prossiga para "7. Instalar o software".

#### **Solução completa para OS X**

- 1. Inicie o instalador do software que você baixou.
- 2. O instalador do software detecta o idioma do sistema operacional e, em seguida, exibe o menu principal do programa de instalação no mesmo idioma.
- 3. A tela **Opções de instalação** detalha o software a ser instalado. • Para uma instalação padrão, clique no botão **Instalar** agora.
	- Para uma instalação personalizada, clique no botão **Personalizar**. Na tela que se abre, selecione os componentes a serem **instalados** e clique no botão Instalar.
- 4. Siga as instruções exibidas na tela para instalar o software.
- 5. No final do processo de instalação de software, use o Assistente de configuração do **HP Utility para configurar opções da impressora**.

#### **Instalação básica do OS X**

Para instalar drivers básicos de impressão e de fax sem a execução do software de solução completa HP do CD ou do download de **hp.com**, siga estas etapas:

- 1. Conecte a impressora ao computador ou rede.
- 2. De **Preferências do sistema**, clique em **Impressoras e Scanners**, então no botão mais no canto inferior esquerdo e selecione **M277** usando o driver chamado AirPrint ou Impressora HP.

#### **Readiris Pro for HP**

Baixe esse software gratuito para ativar recursos adicionais de digitalização, incluindo OCR (reconhecimento ótico de caracteres). Durante a instalação de software, clique no item **Mais opções** no painel esquerdo e selecione **Suporte na Web** para baixar esse software.

Para baixar o software da Web, acesse www.hp.com/support/colorljMFPM277, selecione **Drivers** e clique em **Software e Firmware**.

# **8. Impressão móvel e sem fio (somente modelos dw e c6 - opcional)**

Para imprimir de um telefone ou um tablet, conecte o dispositivo à mesma rede sem fio da impressora.

**Dispositivos iOS Apple (AirPrint):** Abra o item a ser impresso e selecione o ícone **Ação**. Selecione **Imprimir**, selecione a impressora e selecione **Imprimir**.

**Dispositivos Android mais recentes (4.4 ou mais recente):** Abra o item a ser impresso e selecione o botão **Menu**. Selecione **Imprimir**, selecione a impressora e selecione **Imprimir**.

Alguns dispositivos exigem o download do aplicativo de plug-in HP Print Service da Google Play store.

**Dispositivos Android mais antigos (4.3 ou mais antigo):** Baixe o aplicativo HP ePrint da Google Play store.

**Windows Phone**: Baixe o aplicativo HP AiO Remote da Windows Store.

#### **Saiba mais sobre a impressão móvel**

Para saber mais sobre outras opções de impressão móvel, incluindo soluções ePrint adicionais, digitalize o código QR ou consulte a seção "Impressão móvel" do guia do usuário.

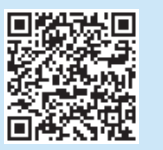

#### **Wi-Fi Direct**

O Wi-Fi Direct permite a impressão por proximidade de um dispositivo móvel sem fio diretamente para uma impressora com Wi-Fi Direct ativado sem a necessidade de uma conexão com uma rede ou Internet.

#### **Ativar o Wi-Fi Direct**

- 1. No painel de controle da impressora, toque no botão Sem fio <sup>(1)</sup>. Toque em **Wi-Fi Direct e toque em Configurações**.
- 2. Toque em **Ligar/Desligar** e toque em **Ligar**.
- 3. Para impressão segura, toque em **Segurança** e toque em **Ligada**. Anote a senha exibida. Use essa senha para permitir o acesso aos dispositivos móveis. Para permitir a impressão não segura, toque em **Segurança** e toque em **Desligada**.
- Para obter mais informações sobre impressão sem fio e configuração sem fio, acesse www.hp.com/go/wirelessprinting.

# **9. Configurar o HP ePrint via e-mail (opcional)**

Use o HP ePrint via e-mail para imprimir documentos enviando-os como um anexo de e-mail para o endereço de e-mail da impressora de qualquer dispositivo compatível com e-mail, mesmo de dispositivos que não estejam na mesma rede.

- Para usar o HP ePrint via e-mail, a impressora deverá atender a estes requisitos:
- A impressora precisa estar conectada a uma rede com ou sem fio e ter acesso à internet.
- O HP Web Services deve estar habilitado na impressora, e ela deve estar registrada no HP Connected.

#### **Habilitar o HP Web Services**

- 1. Abra o Servidor da Web Incorporado HP (EWS):
	- a. **Painéis de controle de 2 linhas**: Pressione o botão **OK**. Abra o menu **Configuração de rede**. Selecione o item **Mostrar endereço de IP** para mostrar o endereço de IP.

**Painéis de controle de tela sensível ao toque**: Na tela Início no painel de controle da impressora, toque no botão **Informações de conexão** (p) e, em seguida, toque em **Wi-Fi ATIVADO** para exibir o nome do host ou o endereço de IP.

b. Abra um navegador da Web e, na linha de endereço, digite o endereço IP ou o nome do host exatamente como exibido no painel de controle da impressora. Pressione a tecla **Enter** no teclado do computador. O EWS é aberto.

- **NOTA**: Se o navegador exibir a mensagem **Ocorreu um problema com o certificado de segurança deste site** ao tentar abrir o EWS, clique em **Continuar neste site (não recomendado)**. Caso selecione **Continuar neste site (não recomendado)**, você não prejudicará o computador enquanto navega no EWS da impressora HP.
- 2. Clique na guia **HP Web Services**.
- 3. Selecione a opção para habilitar os Web Services.

**NOTA**: A ativação dos Web Services pode levar alguns minutos.

4. Acesse www.hpconnected.com ou www.hp.com/go/eprintcenter para criar uma conta no HP ePrint e conclua o processo de configuração.

# **10. Configurar recursos de digitalização para impressoras em uma rede (opcional)**

A impressora inclui recursos **Digitalizar para e-mail** e **Digitalizar para pasta da rede** que digitalizam arquivos e os envia como um anexo de e-mail ou os salva em uma pasta na rede. A impressora deve estar conectada a uma rede cabeada ou sem fio. Para configurar essas opções, primeiro obtenha as seguintes informações:

- Para o recurso Digitalizar para e-mail, obtenha o nome do servidor SMTP, o número da porta SMTP e as informações de autenticação. Contate o provedor de serviços de e-mail/ Internet ou o administrador do sistema para obter essas informações. Os nomes do servidor SMTP e os nomes de porta geralmente são fáceis de encontrar, basta fazer uma pesquisa na Internet. Por exemplo, pesquise termos como "nome do servidor smtp gmail" ou "nome do servidor smtp yahoo".
- Para o recurso **Digitalizar para a pasta de rede**, confirme se uma pasta da rede compartilhada com as permissões adequadas foi configurada e conheça o caminho para essa pasta na rede.

**NOTA:** Para obter mais ajuda na configuração de **Digitalizar para e-mail** e **Digitalizar para pasta de rede**, consulte o Guia do usuário ou acesse www.hp.com/support/colorljMFPM277 e pesquise usando palavras-chave "digitalizar para e-mail" ou "digitalizar para pasta de rede".

#### **Windows**

Os assistentes de configuração para o Windows 7, o Windows 8.1 e o Windows 10 incluem as opções para a configuração básica

#### **Configurar Digitalizar para pasta da rede**

- 1. Inicie o Assistente de Digitalizar para pasta da rede.
- **Windows 7**
- a. Clique em **Iniciar** e, em seguida, em **Programas**.
- b. Clique em **HP**, no nome da impressora e clique no Assistente **Digitalizar para pasta de rede**.
- c. Na caixa de diálogo **Perfis de pasta de rede**, clique no botão **Novo**. A caixa de diálogo **Configuração de Digitalizar para pasta de rede** é aberta.

#### **Windows 8.1, Windows 10**

- a. Da tela Iniciar do computador, digite "HP AIO Remote" e, então, selecione o aplicativo HP AIO Remote nos resultados da pesquisa ou clique no ícone do HP AIO Remote existente.
- b. Role ou deslize para a direita. Na seção **Caixa de Ferramentas**, selecione **Definir Preferências**.
- c. Na seção **Digitalizar**, selecione **Digitalizar para a Pasta da Rede**. 2. Siga as instruções na tela e insira as informações necessárias anotadas
- anteriormente para concluir o processo.
- 3. Na página ou tela **Concluir**, selecione **Concluir** ou **Salvar** para concluir o processo de configuração.

#### **Configurar Digitalizar para e-mail**

- 1. Inicie o Assistente de Digitalizar para e-mail **Windows 7**
	-
	- a. Clique em **Iniciar** e, em seguida, em **Programas**. b. Clique em **HP**, selecione o nome da impressora e, então, clique em **Assistente de Digitalização para E-mail**.
	- c. Na caixa **Perfis de e-mail de saída**, clique no botão **Novo**. A caixa de diálogo **Configurar Digitalizar para E-mail** é aberta.

# **Windows 8.1, Windows 10**

- Da tela Iniciar do computador, digite "HP AIO Remote" e, então, selecione o aplicativo HP AIO Remote nos resultados da pesquisa ou clique no ícone do HP AIO Remote existente.
- b. Role ou deslize para a direita. Na seção **Caixa de Ferramentas**, selecione **Definir Preferências**.
- c. Na seção **Digitalizar**, selecione **Digitalizar para E-mail**.
- Confirme ou altere as configurações do sistema e, então, selecione **Salvar**. A tela **Configurar E-mail** será aberta.
- 2. Siga as instruções na tela e insira as informações necessárias anotadas anteriormente para concluir o processo.
- **NOTA:** Na página **2. Autenticar**(Windows 7) ou na **tela Configurações SMTP** (Windows 8.1, 10), se estiver usando o Google™ Gmail como serviço de e-mail, marque a caixa de seleção para garantir o uso de uma conexão segura SSL/TLS.
- 3. Na página ou tela **Concluir**, selecione **Concluir** ou **Salvar** para concluir o processo de configuração.

#### **OS X**

Para configurar os recursos de digitalização no OS X, abra o HP Utility. O HP Utility está localizado na pasta Aplicativos/HP.

- **Configurar Digitalizar para e-mail**
- 1. No HP Utility, clique no ícone **Digitalizar para E-mail**. 2. Clique em **Iniciar Configuração de Digitalização para E-mail** para abrir o Servidor Web Incorporado (EWS) da HP.
- 3. No EWS, clique na guia **Sistema**, toque no link **Administração** e, então, defina a opção **Digitalizar para E-mail** como **Ativar**.
- 4. Clique na guia **Digitalizar**, toque no link **Perfis de E-mail de Saída** e, então, clique no botão **Novo**.
- 5. Na área **Endereço de E-mail**, preencha os campos obrigatórios.
- 6. Na área **Configurações do servidor SMTP**, preencha os campos obrigatórios.
- **NOTA:** Na maioria dos casos, o número de porta padrão não precisa ser alterado.
- 7. Revise todas as informações e então clique em **Salvar e testar**.

#### **Configurar Digitalizar para pasta da rede**

- 1. No HP Utility, clique no ícone **Digitalizar para Pasta da Rede**.
- 2. Clique em **Registrar minha Pasta Compartilhada** para abrir o Servidor Web Incorporado (EWS) da HP.
- 3. No EWS, clique na guia **Sistema**, toque no link **Administração** e, então, defina a opção **Digitalizar para Pasta de Rede** como **Ativar**.
- 4. Clique na guia **Digitalizar** e, então, verifique se o link **Configuração da Pasta da Rede** está realçado.
- 5. Na página **Configuração de pasta da rede,** clique no botão **Novo**.
- 6. Na área **Configuração de pasta da rede**, preencha os campos obrigatórios. A criação de um PIN de segurança é opcional.
- 7. Na área **Configurações de digitalização**, preencha os campos obrigatórios.
- 8. Revise todas as informações e então clique em **Salvar e testar**.

# **11. Configurar fax (opcional)**

# **Conectar a impressora 11.1 11.2**

A impressora é um dispositivo analógico. A HP recomenda usar a impressora com uma linha telefônica analógica dedicada.

**NOTA:** Alguns países/regiões podem exigir um adaptador para

o cabo telefônico que veio com a impressora. Conecte o cabo telefônico que veio com a impressora à porta

Fax <sup>n</sup>a impressora e à tomada telefônica na parede.

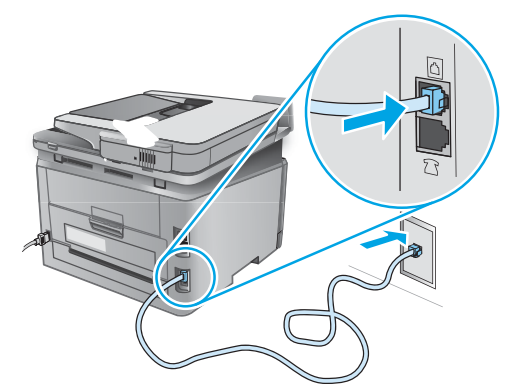

### **Como eu conecto uma secretária eletrônica ou uma extensão?**

- 1. Remova o plugue da porta do telefone  $\bigcup$ .
- 2. Desconecte o cabo telefônico da secretária eletrônica da tomada telefônica e então a conecte à porta telefônica | ina impressora.
- 3. Conecte o cabo telefônico que veio com a impressora à porta de fax <sup>n</sup>a impressora e à tomada telefônica na parede.

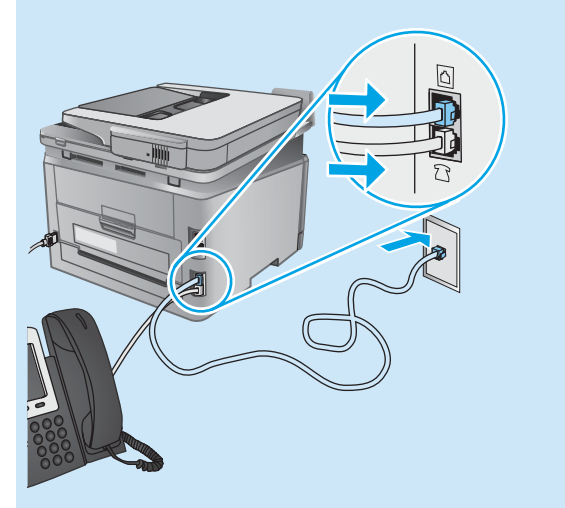

### **Como eu configuro impressoras HP em ambientes de telefonia digital?**

As impressoras HP foram projetadas especificamente para uso com serviços telefônicos analógicos tradicionais. Para um ambiente de telefonia digital (como DSL/ADSL, PBX, ISDN ou FoIP), filtros ou conversores de digital para analógico podem ser necessários na configuração da impressora para o fax.

**Nota:** Dependendo da empresa telefônica, a impressora poderá não ser compatível com todas as linhas ou provedores de serviço digital, em todos os ambientes digitais ou com todos os conversor de digital para analógico. Contate a empresa telefônica para determinar quais serão as melhores opções de configuração.

**Nota:** Ao configurar a detecção de padrão de toque em um sistema telefônico PBX com padrões de toque diferentes para chamadas internas e externas, disque o número de fax da impressora usando um número externo para a gravação do padrão de toque.

## **Configurar a impressora**

Configurar a hora, a data e o cabeçalho do fax é necessário para utilizar o recurso de fax. O método mais fácil é usar o **Utilitário de configuração de fax**. Como alternativa, configure essas e outras **configurações básicas de fax** no menu **Configuração** básica.

#### **Utilitário de configuração de fax**

- 1. Na tela inicial do painel de controle da impressora, toque no botão Configuração .
- 2. Selecione **Configuração** de fax e selecione o **Utilitário de configuração de fax**.
- 3. Siga as instruções mostradas na tela para definir as configurações essenciais de fax.

#### **Menu Configuração básica**

- 1. Na tela inicial do painel de controle da impressora, toque no botão Configuração  $\mathcal{R}$
- 2. Selecione **Configuração de fax** e selecione a **Configuração básica**.
- 3. Selecione **Hora/Data**.
- 4. Selecione o relógio de 12 ou de 24 horas.
- 5. Use o teclado para inserir a hora atual e toque no botão **OK**.
- 6. Selecione o formato de data.
- 7. Use o teclado para inserir a data atual e toque no botão **OK**.
- 8. Selecione **Cabeçalho do fax**.
- 9. Use o teclado para inserir o número do fax e toque no botão **OK**.
- l=. **NOTA:** O número máximo de caracteres para um número de fax é 20.
- 10. Use o teclado para inserir o nome da sua empresa ou o cabeçalho e toque no botão **OK**. Para inserir caracteres especiais que não estejam no teclado

padrão, toque no botão **@#\$** para abrir um teclado que contenha caracteres especiais.

۲ **NOTA:** O máximo de caracteres para um cabeçalho de fax é 40.

### $\theta$  Saiba mais!

Para obter mais informações sobre outras formas de enviar faxes, como o agendamento de um fax para ser enviado posteriormente de um computador, consulte o guia do usuário www.hp.com/support/colorljMFPM277.

Para obter informações sobre a configuração da impressora como uma máquina de fax autônoma ou para ser usada com uma secretária eletrônica ou extensão, consulte o guia do usuário no CDda impressora.

# **Solução de problemas**

#### **Guia do usuário**

O guia do usuário inclui o uso da impressora e informações de solução de problemas. Está disponível no CD da impressora e na Web:

- 1. Acesse www.hp.com/support/colorljMFPM277.
- 2. Clique em **Manuais**.
- Para o Windows, o guia do usuário é copiado para o computador durante a instalação do software recomendado.

#### **Windows® XP, Windows Vista® e Windows® 7:**

Clique em **Iniciar**, selecione **Programas ou Todos** os **Programas**, selecione HP, selecione a pasta para a impressora **HP** e selecione **Ajuda**.

#### **Windows® 8:**

Na tela **Iniciar**, clique com o botão direito do mouse em uma área vazia na tela, clique em **Todos os Aplicativos** na barra de aplicativos, clique no ícone com o nome da impressora e selecione **Ajuda**.

#### **Verificar atualizações de firmware**

- 1. Na tela inicial do painel de controle da impressora, toque no botão Configuração &
- 2. Role e abra o menu **Serviço**.
- 3. Selecione **Atualização** do LaserJet.
- 4. Selecione **Verificar atualizações** agora.

### **Ajuda do painel de controle**

Toque no botão Ajuda<sup>?</sup> no painel de controle da impressora para acessar os tópicos da Ajuda.

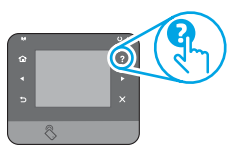

#### **Recursos de suporte adicionais**

Para obter ajuda all-inclusive da HP para a impressora, acesse www.hp.com/support/colorljMFPM277:

- Solução de problemas
- Localizar instruções de configuração avançada
- Download de atualizações de software
- Participar de fóruns de suporte
- Localizar informações de garantia e reguladoras
- Recursos de impressão móvel

## **Conexão de rede cabeada (Ethernet)**

- Verifique se a impressora está conectada à porta de rede correta por um cabo de comprimento correto.
- Verifique se as luzes ao lado da porta de rede estão acesas.
- Verifique se o driver de impressão está instalado no computador. • Teste a conexão de rede executando o ping na rede:
- **Windows:** Clique em **Iniciar** > **Executar**. Digite cmd e pressione **Enter**. Digite **ping**, digite um espaço, digite o endereço IP da impressora e pressione **Enter**. **Exemplo de endereço IP**: 192.168.0.1 **OS X:** Abra o Network Utility e digite o endereço IP no painel de **ping**. Pressione **Enter**. **Exemplo de endereço IP**: 192.168.0.1
- Se a janela exibir tempos de trajeto, a rede está funcionando.
- Se o ping não funcionar, tente reiniciar a impressora e verifique novamente todas as etapas de conexão.

## **Conexão de rede sem fio (somente os modelos dw e c6 - opcional)**

- Verifique se o cabo de rede não está conectado. A impressora não consegue se conectar a uma rede sem fio quando um cabo de rede estiver conectado.
- Verifique se a impressora e o roteador sem fio estão ligados e estão recebendo energia. Verifique também se o switch sem fio está ligado.
- Verifique se a impressora está dentro do alcance da rede sem fio. Na maioria das redes, o produto deve estar a 30 m (100 pés) do ponto de acesso sem fio (roteador sem fio).
- Verifique se o driver de impressão está instalado no computador.
- Verifique se o computador e a impressora estão conectados à mesma rede sem fio.
- Para Mac, verifique se o roteador sem fio suporta Bonjour.
	- Reinicie o roteador sem fio.

#### **Realizar o teste de diagnóstico sem fio**

- 1. Na tela inicial do painel de controle da impressora, toque no botão Configuração .
- 2. Selecione **Autodiagnóstico** e selecione **Executar teste sem fio**.

# **Solução de problemas de fax**

#### **Verificar a conexão física**

- Verifique se o cabo telefônico está conectado à porta de fax  $\mathbb Q$  na parte traseira da impressora e à tomada da parede.
- Para uma extensão ou outro dispositivo adicional, verifique se o cabo telefônico está conectado à porta de telefone  $\cap$  na parte traseira da impressora e ao dispositivo.
- Se as chamadas telefônicas de saída falharem porque nenhum tom de discagem foi detectado ou se a linha estiver ocupada, conecte a uma linha telefônica diferente.
- Para o serviço de Fax sobre IP, reduza a velocidade do fax e desligue o **Modo de correção** de erro do menu **Configurações de fax** no painel de controle da impressora.

#### **Verificar as configurações de fax da impressora**

- Para usar um serviço de correio de voz da empresa telefônica ou do provedor de serviços, verifique se a **configuração** Toques para atender da impressora está definida como menos toques do que a secretária eletrônica.
- Se vários números telefônicos forem atribuídos à mesma linha telefônica física e se a linha for compartilhada por vários dispositivos, verifique se a impressora foi definida com a configuração de toque diferenciado correta. Use uma configuração na qual a impressora atende faxes e ignora outros tipos de toque.
- A definição da configuração de Velocidade do fax como Média (V.17) ou como Lenta (V.29) também pode melhorar sua capacidade de enviar um fax.

#### **Realizar o teste de diagnóstico de fax**

- 1. Na tela inicial do painel de controle da impressora, toque no botão Configuração  $Q$ .
- 2. Selecione **Autodiagnóstico** e selecione **Executar teste de fax**.

© Copyright 2016 HP Development Company, L.P.

Reproduction, adaptation or translation without prior written permission is prohibited, except as allowed under the copyright laws.

The information contained herein is subject to change without notice.

The only warranties for HP products and services are set forth in the express warranty statements accompanying such products and services. Nothing herein should be construed as constituting an additional warranty. HP shall not be liable for technical or editorial errors or omissions contained herein.

#### **Trademark Credits**

Windows® is a U.S. registered trademark of Microsoft Corporation.

#### **FCC Regulations**

This equipment has been tested and found to comply with the limits for a Class B digital device, pursuant to Part 15 of the FCC rules. These limits are designed to provide reasonable protection against harmful interference in a residential installation. This equipment generates, uses, and can radiate radio-frequency energy. If this equipment is not installed and used in accordance with the instructions, it may cause harmful interference to radio communications. However, there is no guarantee that interference will not occur in a particular installation. If this equipment does cause harmful interference to radio or television reception, which can be determined by turning the equipment off and on, correct the interference by one or more of the following measures:

- Reorient or relocate the receiving antenna.
- Increase separation between equipment and receiver.
- Connect equipment to an outlet on a circuit different from that to which the receiver is located.
- Consult your dealer or an experienced radio/TV technician.

Any changes or modifications to the product that are not expressly approved by HP could void the user's authority to operate this equipment. Use of a shielded interface cable is required to comply with the Class B limits of Part 15 of FCC rules. For more regulatory information, see the electronic user guide. HP shall not be liable for any direct, indirect, incidental, consequential, or other damage alleged in connection with the furnishing or use of this information.

© Copyright 2016 HP Development Company, L.P.

La reproduction, l'adaptation ou la traduction sans autorisation écrite préalable est interdite, sauf dans le cadre des lois sur le droit d'auteur.

Les informations contenues dans ce document peuvent être modifiées sans préavis.

Les seules garanties pour les produits et services HP sont décrites dans les déclarations de garantie expresses accompagnant ces mêmes produits et services. Les informations contenues dans ce document ne constituent en aucun cas une garantie supplémentaire. HP ne pourra être tenu responsable des erreurs ou omissions de nature technique ou rédactionnelle qui pourraient subsister dans le présent document.

#### **Crédits concernant les marques**

Windows® est une marque déposée de Microsoft Corporation aux Etats-Unis.

#### **Réglementations de la FCC**

Les tests effectués sur cet équipement ont déterminé qu'il est conforme aux prescriptions des unités numériques de classe B, telles que spécifiées à l'article 15 des normes de la FCC (Commission fédérale des communications). Ces limites sont destinées à assurer une protection suffisante contre les interférences produites dans une installation résidentielle. Cet équipement génère, utilise et peut émettre de l'énergie sous forme de fréquences radio. Si ce matériel n'est pas installé et utilisé conformément aux instructions, il peut causer des interférences nuisibles aux communications radio. Aucune garantie n'est néanmoins fournie quant à l'apparition d'interférences dans une installation particulière. Si cet appareil provoque des interférences nuisibles (qui peuvent être déterminées en éteignant et rallumant l'appareil) à des communications radio ou télévision, corrigez ce problème en appliquant une ou plusieurs des mesures suivantes :

- Réorientez ou déplacez l'antenne de réception.
- Augmentez la distance séparant l'équipement du récepteur.
- Connectez l'équipement à une prise située sur un circuit différent de celui sur lequel se trouve le récepteur.
- Consultez votre revendeur ou un technicien radio/télévision expérimenté.

Toute modification apportée au produit sans le consentement de HP peut se traduire par la révocation du droit d'exploitation de l'équipement dont jouit l'utilisateur. Un câble d'interface blindé est requis afin de satisfaire aux stipulations de l'article 15 des réglementations de la FCC sur les appareils de classe B. Pour de plus amples informations sur les réglementations, reportezvous au Guide de l'utilisateur au format électronique. HP ne sera en aucun cas tenu responsable des dommages directs, indirects, accessoires, consécutifs ou autres pouvant résulter de la mise à disposition de ces informations ou de leur utilisation.

© Copyright 2016 HP Development Company, L.P.

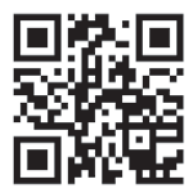

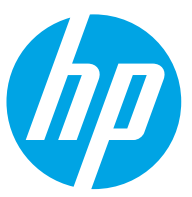